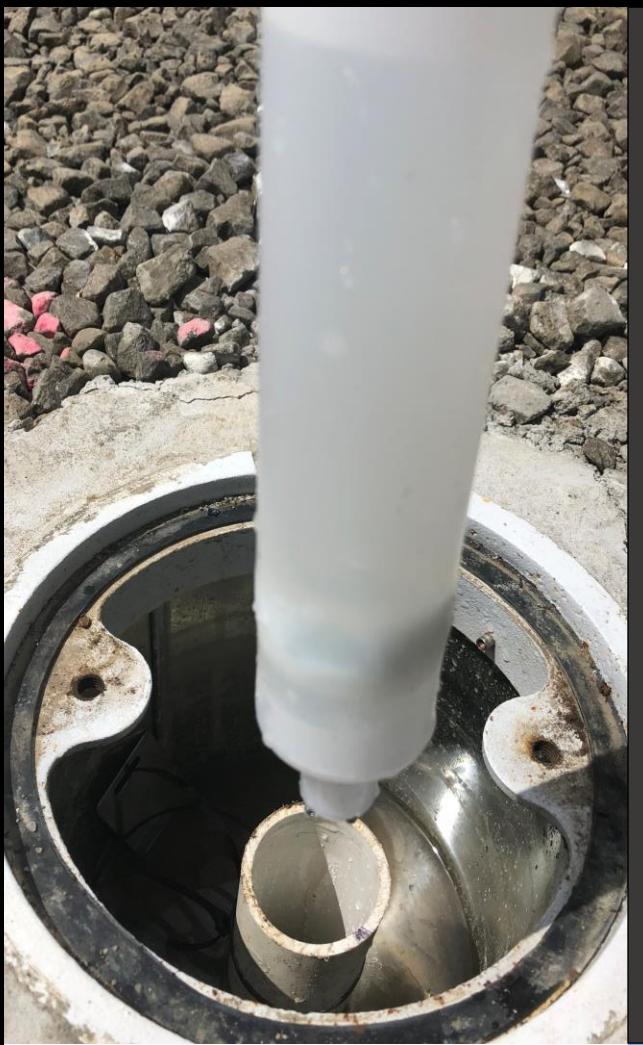

# **Report a Release from Regulated, Unregulated, or HOT UST System User Guide** LUST & HOT Programs

Issue Date: April 1, 2024 Revision Date: Revision No.:

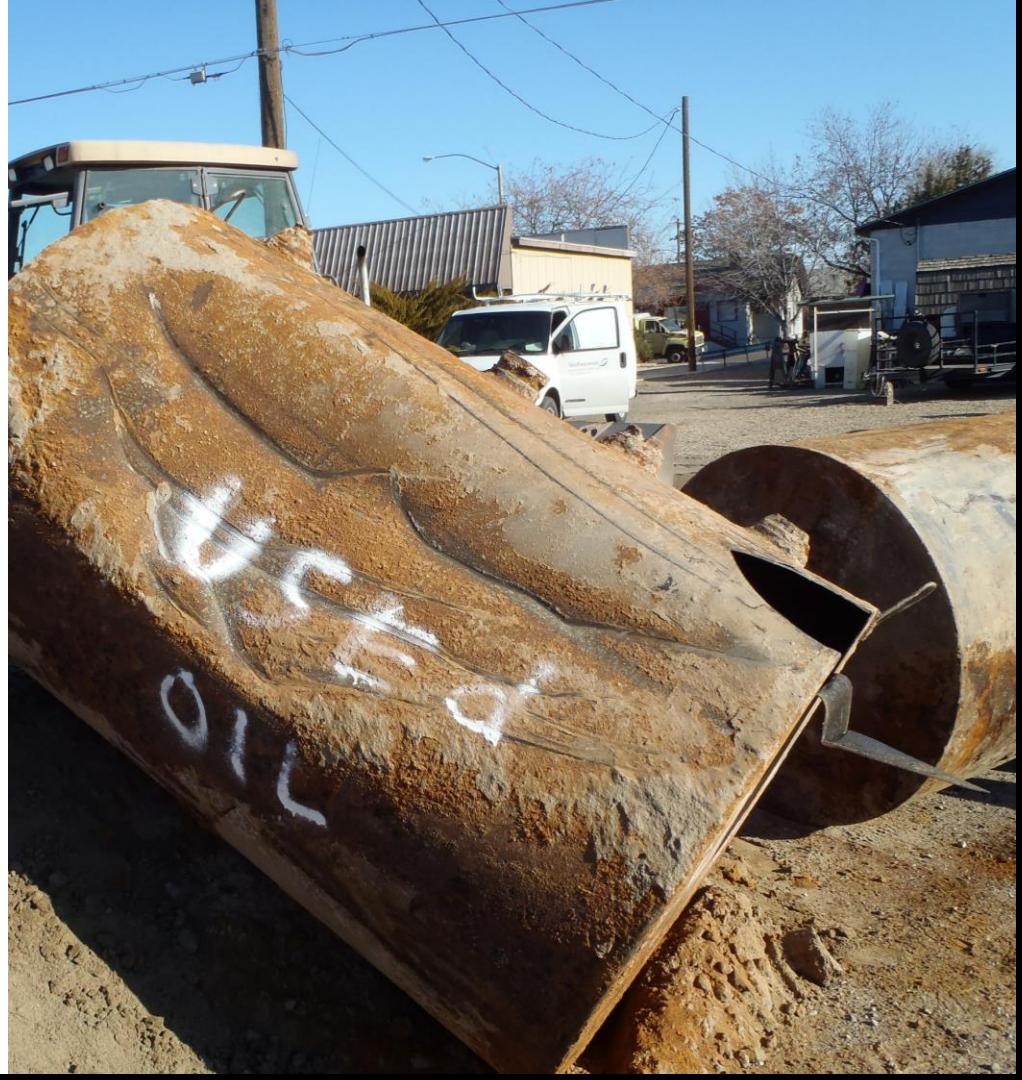

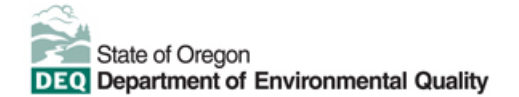

This document was prepared by Oregon Department of Environmental Quality 700 NE Multnomah Street, Suite 600 Portland Oregon, 97232

Contact: [YourDEQOnline@deq.oregon.gov](mailto:YourDEQOnline@deq.oregon.gov)

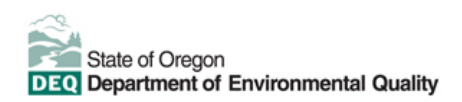

**Translation or other formats**

[Español](https://www.oregon.gov/deq/about-us/Pages/titleVIaccess.aspx) | [한국](https://www.oregon.gov/deq/about-us/Pages/titleVIaccess.aspx)어 | [繁體中文](https://www.oregon.gov/deq/about-us/Pages/titleVIaccess.aspx) | [Pусский](https://www.oregon.gov/deq/about-us/Pages/titleVIaccess.aspx) | [Tiếng Việt](https://www.oregon.gov/deq/about-us/Pages/titleVIaccess.aspx) | [العربية](https://www.oregon.gov/deq/about-us/Pages/titleVIaccess.aspx)

its programs or activities. Visit DEQ's [Civil Rights and Environmental Justice page.](https://www.oregon.gov/deq/about-us/Pages/titleVIaccess.aspx)

800-452-4011 | TTY: 711 | [deqinfo@deq.oregon.gov](mailto:deqinfo@deq.state.or.us)

#### **Non-discrimination statement**

DEQ does not discriminate on the basis of race, color, national origin, disability, age or sex in administration of

## **System Overview**

The Oregon Department of Environmental Quality has instituted the use of a modernized, cloud-based tool for a selection of compliance programs within the agency and several business processes that involve the public and regulated entities. This document describes how to **report a release from a regulated, unregulated, or heating oil underground storage tank (UST) system** through the Your DEQ Online database.

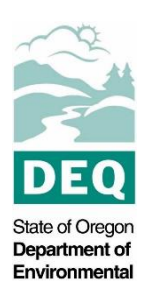

Quality [Your DEQ Online](https://www.oregon.gov/deq/Permits/Pages/Your-DEQ-Online.aspx) is an Environmental Data Management System designed to combine current DEQ processes across air, land, and water divisions in one convenient and easily accessible portal. The system enables users to submit applications, upload reports, enter data, check the status of applications, pay fees or fines, and manage account activity. In addition, the system allows for greater public access to environmental data without the need to request this information from DEQ staff.

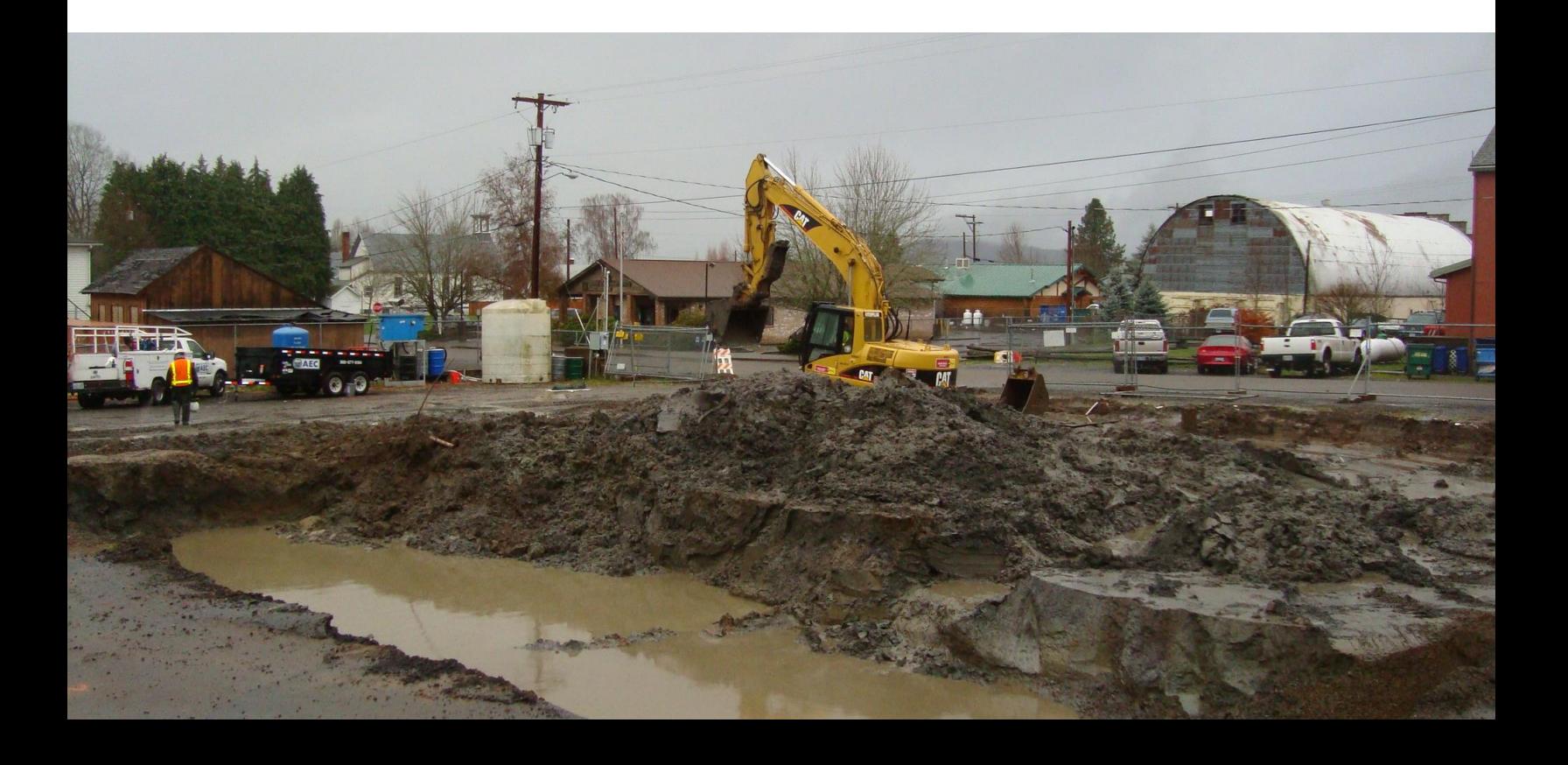

# **Table of Contents**

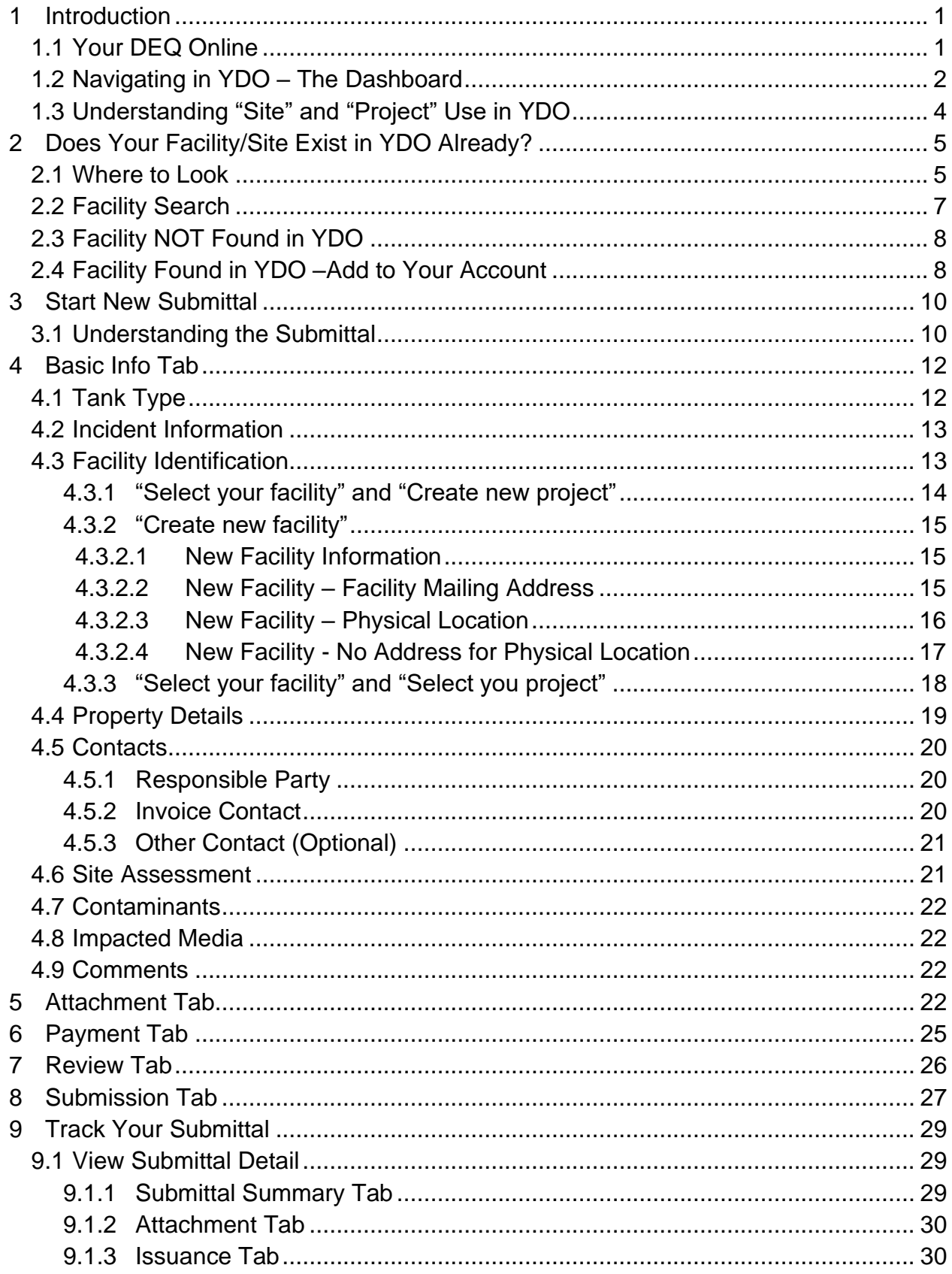

## **Table of Contents**

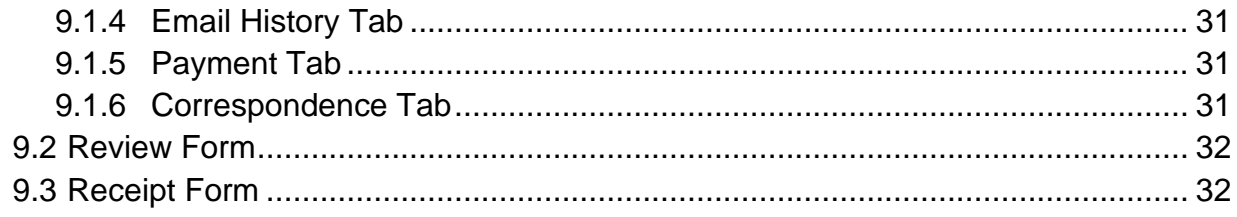

# <span id="page-5-0"></span>**1 Introduction**

Consultants, service providers, property owners, potential responsible parties, and DEQ staff regularly report releases from leaking regulated, unregulated, or heating oil underground storage tank (UST) systems.

Releases of hazardous substances (primarily petroleum products) from regulated or unregulated leaking UST (**LUST**) or from leaking heating oil tank (**HOT**) systems are required to be reported to DEQ by rule. Please visit the [LUST Program](https://www.oregon.gov/deq/tanks/Pages/Leaking-Undergr-Tanks.aspx) and/or [HOT](https://www.oregon.gov/deq/tanks/pages/hot.aspx)  [Program](https://www.oregon.gov/deq/tanks/pages/hot.aspx) webpages for additional information.

**Tip.** Before reporting a release from a tank, please investigate the site to determine if previous releases have already been reported at the site, determine if a closed file already exists, and identify if there are multiple tanks on the property. If you have questions, please reach out to the LUST or HOT programs depending on the type of the leaking tank.

**Note.** Please complete the LUST/Leaking HOT Cost Recovery Agreement submittal to request DEQ oversight for a LUST or complex Leaking HOT project.

### <span id="page-5-1"></span>**1.1 Your DEQ Online**

Through Your DEQ Online, parties may report a release from a leaking UST system.

To get started using Your DEQ Online, please complete the following steps.

1. Register an account by navigating to the [Your DEQ Online Public Portal.](https://ordeq-edms-public.govonlinesaas.com/pub/login) Select "Register Account."

**Tip.** DEQ Cleanup, LUST, & HOT Programs recommend all parties (e.g., responsible parties, property owners, consultants, service providers, etc.) **select "RO"** (Responsible Official) account type when creating your YDO account.

- 2. Complete identity verification.
- 3. Establish link to the "Leaking Underground Storage Tank" and/or "Heating Oil Tank" submittal groups.

Need help with registering your account, determining what is the best account type for you, or how to select submittal groups for your account? Additional resources are available [online.](https://www.oregon.gov/deq/permits/Pages/Account-Registration.aspx)

## <span id="page-6-0"></span>**1.2 Navigating in YDO – The Dashboard**

This section provides a brief overview of navigating in YDO.

Once registered, the "Dashboard" is your starting point when logging into Your DEQ Online. The "Dashboard" shows a summary of current and pending activity associated with your linked facilities.

**Tip.** The navigation panel is on the far left side of the screen and provides quick access to content.

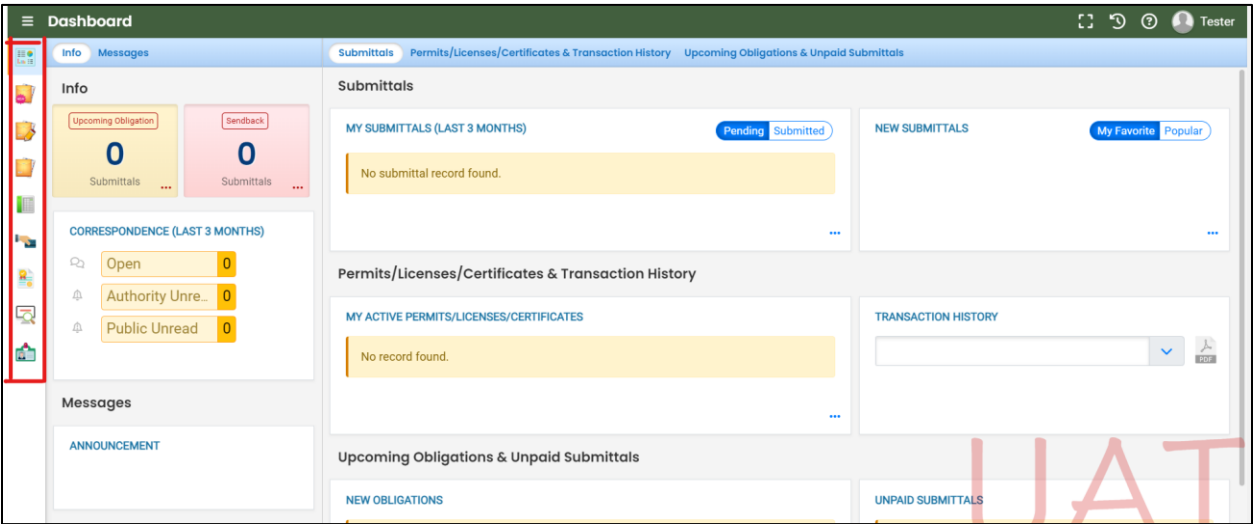

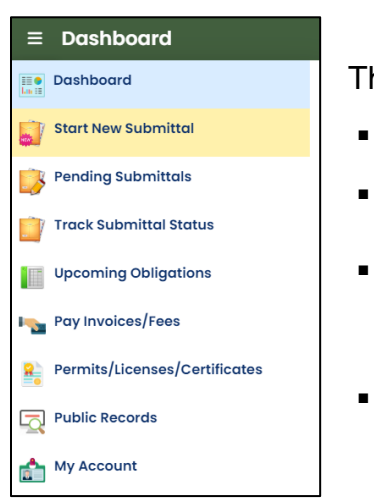

here are several ways to access and use the navigation panel.

- Click the symbol for the content you need.
- Hover over the panel will bring up a list view of the panel
- Click the hamburger icon  $\blacksquare$  will expand to the more detailed view shown on the next page.
- Use  $\rightarrow$  symbol at the bottom of the panel to expand and symbol to contract the panel.

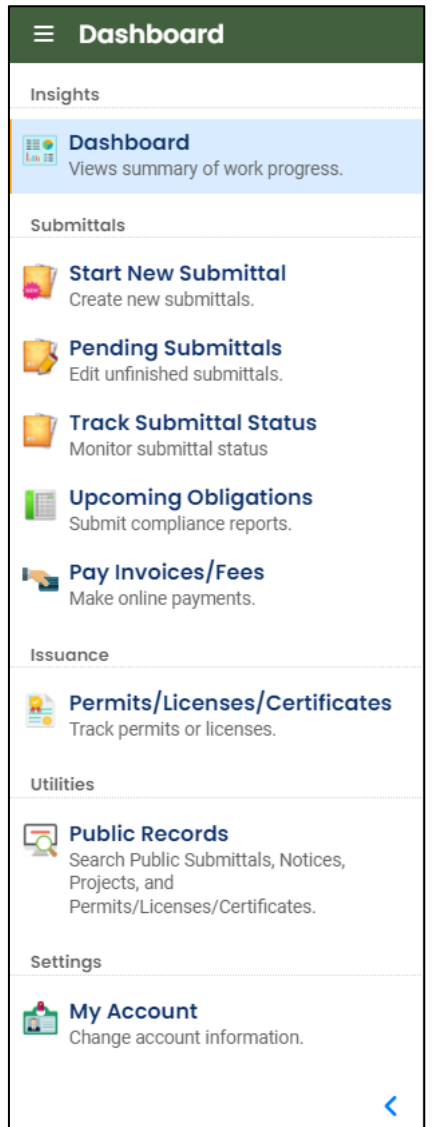

**Dashboard.** View a summary of current and pending activity for your account.

**Start New Submittal.** Start a new submittal here.

**Pending Submittals.** Resume editing any submittals that have been started and saved, but not yet submitted.

**Track Submittal Status.** Track the status of all submitted submittals.

**Upcoming Obligations.** View upcoming reporting obligations.

**Pay Invoices/Fees.** Pay DEQ invoices or fees.

**Permits/Licenses/Certificates**. View DEQ issued permits, licenses, and certificates.

**Public Records.** View published submittals, permits, licenses, and certificates, and available project data.

**My Account.** Change your contact information, facility linkage, and other account settings.

## <span id="page-8-0"></span>**1.3 Understanding "Site" and "Project" Use in YDO**

When associating a facility/site with your account and later your submittal, understanding how "Site" and "Project" are used in YDO is important. In YDO "Site" and

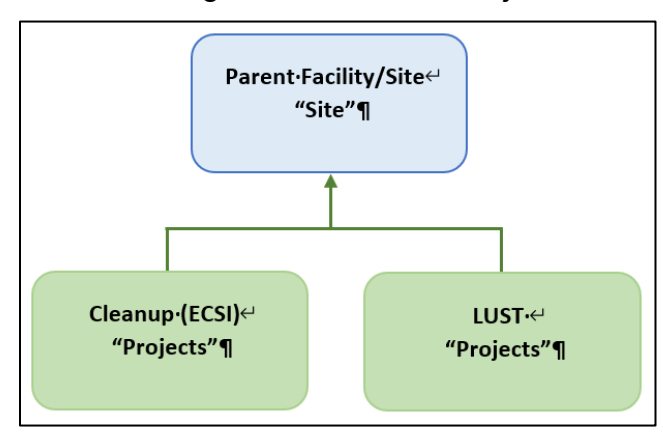

"Facility" are synonyms and used interchangeably.

A facility/site is the **parent** facility that multiple DEQ programs may connect to. LUST sites, which include releases from regulated, unregulated, and heating oil tanks, are considered **children**  ("Projects") in YDO and connect to the parent "Site".

The diagram on the left shows how

multiple programs are connected to a single facility unlike DEQ's legacy systems which were independent and separate systems.

**Tip.** The "Site" name is often different than the "Project" name.

# <span id="page-9-0"></span>**2 Does Your Facility/Site Exist in YDO Already?**

If this is the first time you are submitting content related to this specific facility/site, follow the steps below to determine if the facility/site is already present in YDO. If your facility already exists in YDO, the facility/site must be associated with your account to be selected in the submittal.

### <span id="page-9-1"></span>**2.1 Where to Look**

1. Click on "My Account" in the far left column.

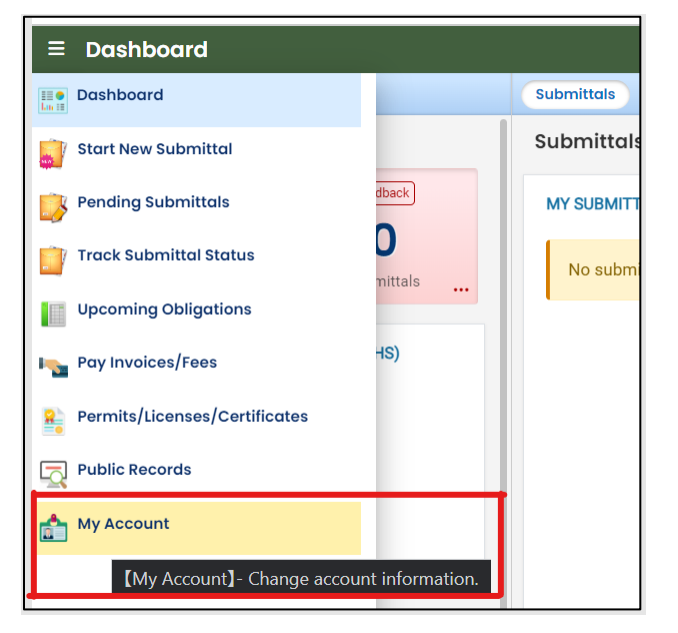

2. Click on the "Account Type" tab.

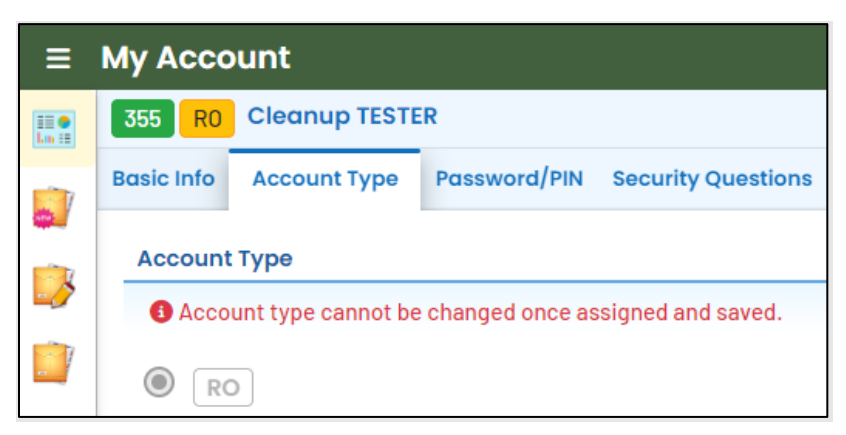

3. Scroll down and confirm that "Leaking Underground Storage Tank" and/or "Heating Oil Tank" are selected in your Submittal Groups.

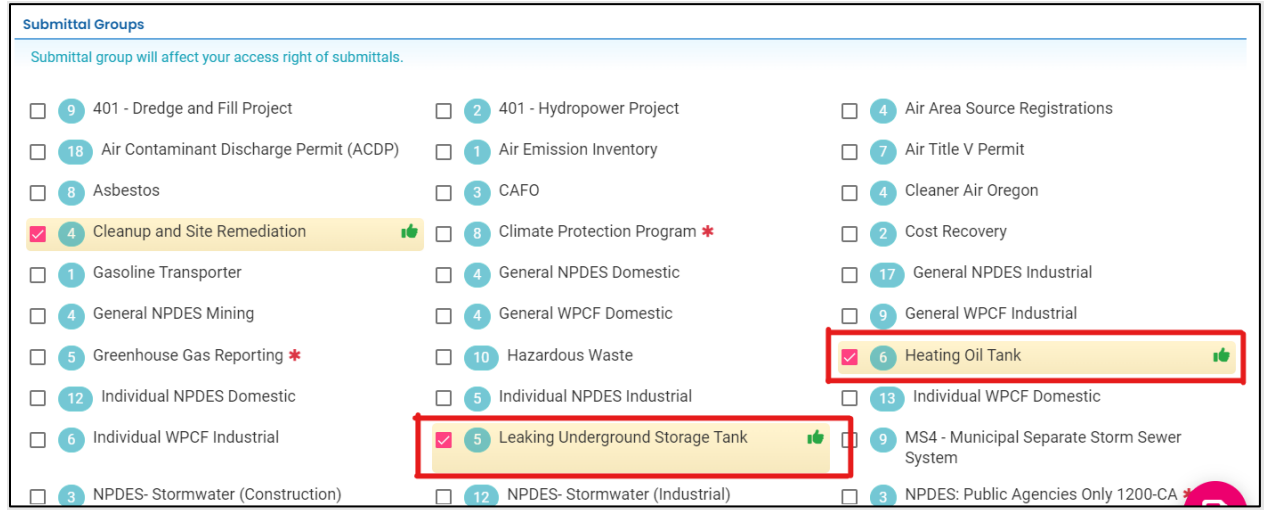

- 4. Scroll to the bottom of the page to the "Facility-Submittal Group Permissions" section. Is your facility listed here?
	- a. If no; then go to **Section 2.2** to add your facility.
	- b. If yes; confirm the Facility is associated with "Leaking Underground Storage Tank" and/or "Heating Oil Tank". The same Facility may be associated with multiple "Submittal Groups" as shown below.
		- i. If yes; go to Section 3 for steps to follow to complete the submittal.
		- ii. If no; then go to **Section 2.2** to add your facility and associate with the correct submittal group(s).

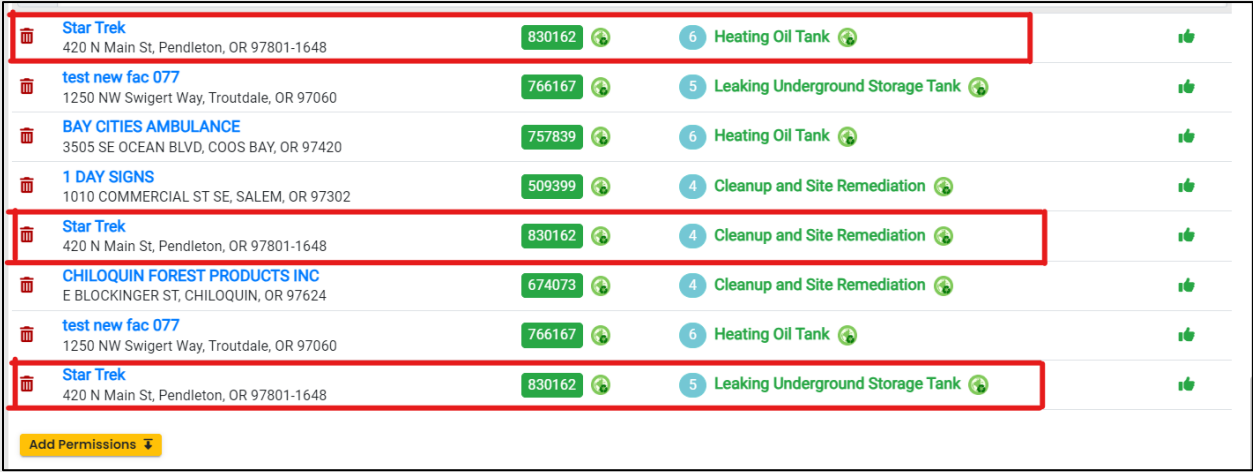

### <span id="page-11-0"></span>**2.2 Facility Search**

1. Click on the "Add Permissions" button.

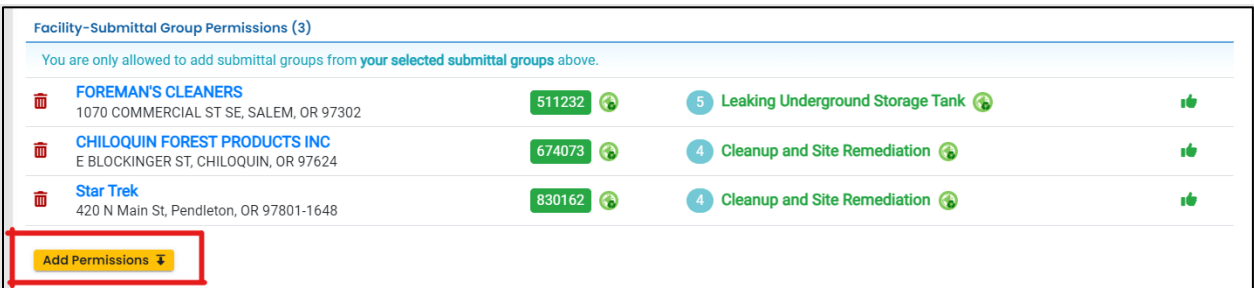

- 2. Search for your facility/site in the search box below "Available Sites".
	- a. If your facility/site is not found, go to **Section 2.3**.
	- b. If you facility/site is present, go to **Section 2.4**.

**Tips.** Searching by street address will provide the best results. The facility/site name may be different than the project name as YDO combines all DEQ programs under the same facility/site.

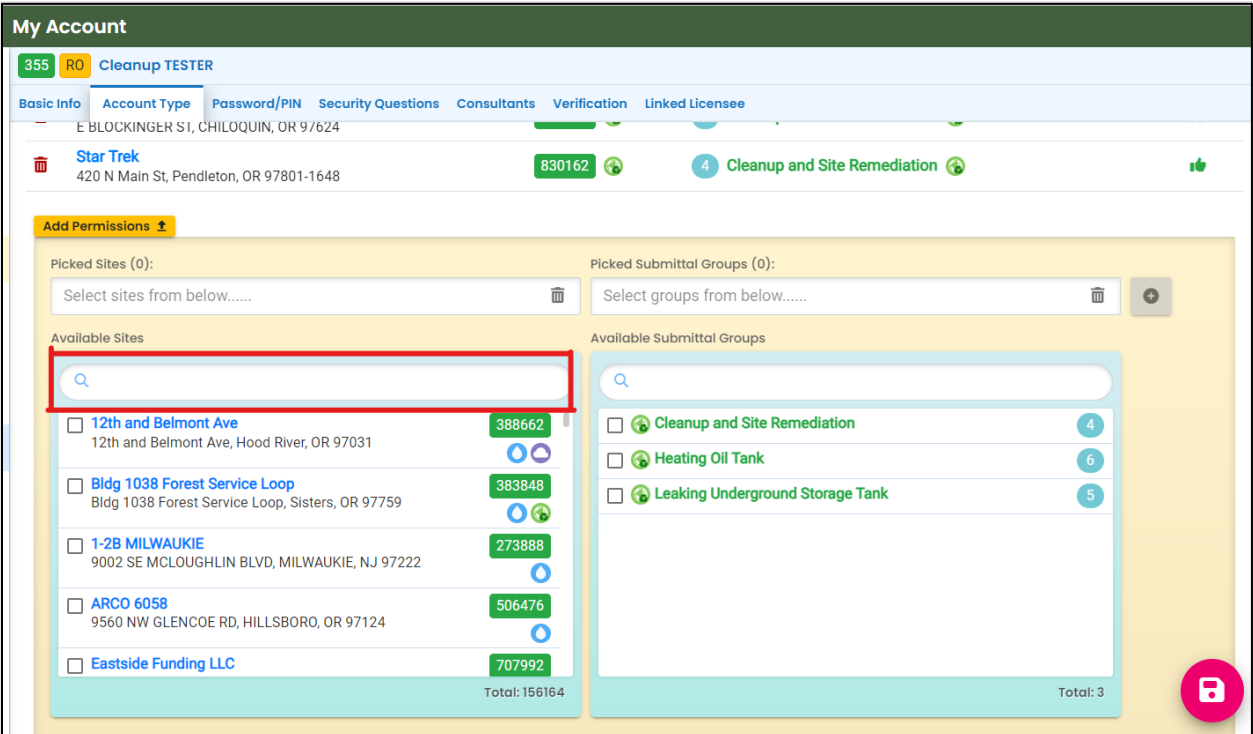

## <span id="page-12-0"></span>**2.3 Facility NOT Found in YDO**

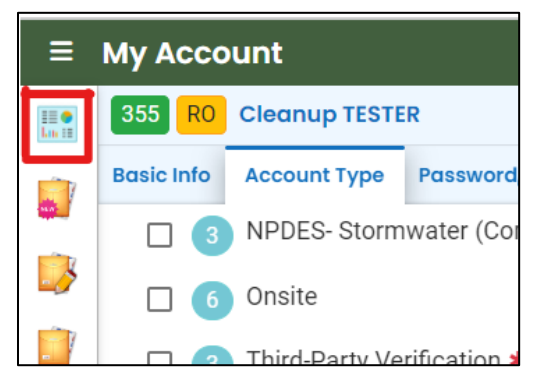

- 1. Return to your Dashboard by clicking on the Dashboard icon.
- 2. Go to **Section 3**.
- 3. Select "New Facility" while completing the submittal.

## <span id="page-12-1"></span>**2.4 Facility Found in YDO –Add to Your Account**

- 1. The example below shows the search results for "312 Main".
	- c. *Be sure to select the correct Facility/Site.* Remember the Facility/Site name may be different than the LUST/Leaking HOT project name.
	- d. In this example, two facilities/sites are located at the same address. Check the box for the facility/site with a **green s** symbol.
	- e. Select the "Leaking Underground Storage Tank" and/or "Heating Oil Tank" under the "Available Submittal Groups" box.
	- f. Click the "+" symbol.

**Tip.** Only facilities with the **C** Land Quality Division symbol can be associated with the "Leaking Underground Storage Tank" and/or "Heating Oil Tank" submittal group.

**Note.** If you have any doubts about which facility/site to connect to your account, please visit the [YDO Helpdesk](https://oregondeq.atlassian.net/servicedesk/customer/portal/2) and we will work with you to identify the correct facility/site.

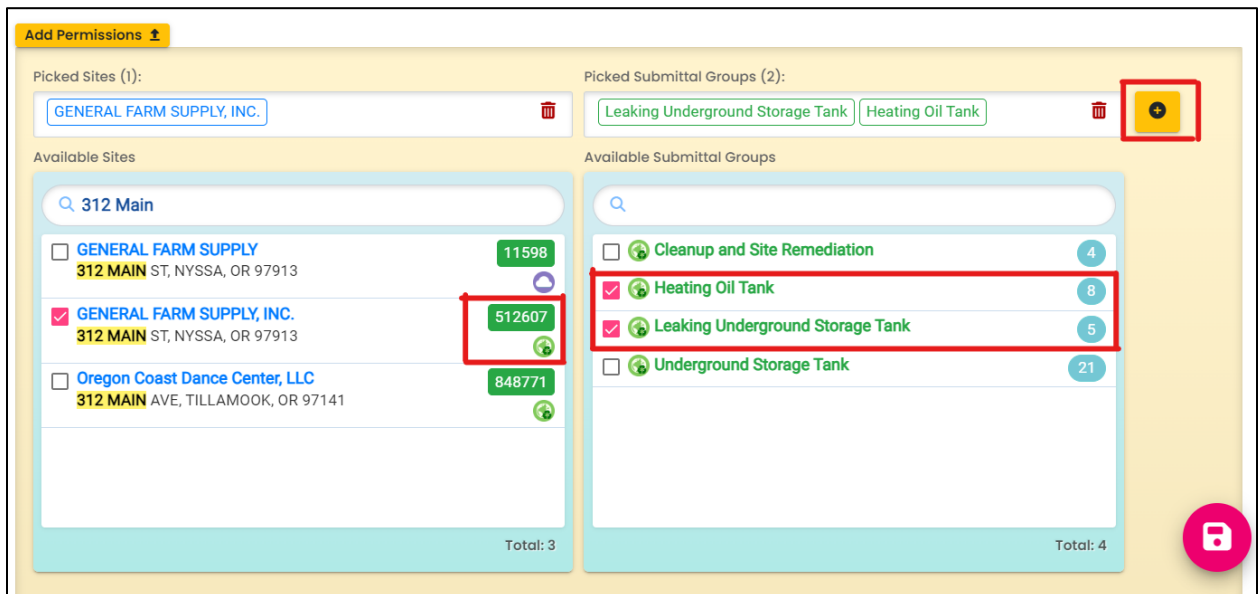

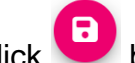

- 2. Click **b** button to save your selection.
- 3. Return to your Dashboard by clicking on the Dashboard icon.

## <span id="page-14-0"></span>**3 Start New Submittal**

- 1. Click "Start New Submittal".
- 2. Check "Land Quality" under "Programs".
- 3. Locate the "LUST Report Release from Regulated, Unregulated, or HOT UST Systems" and click the "+" sign on the far right.

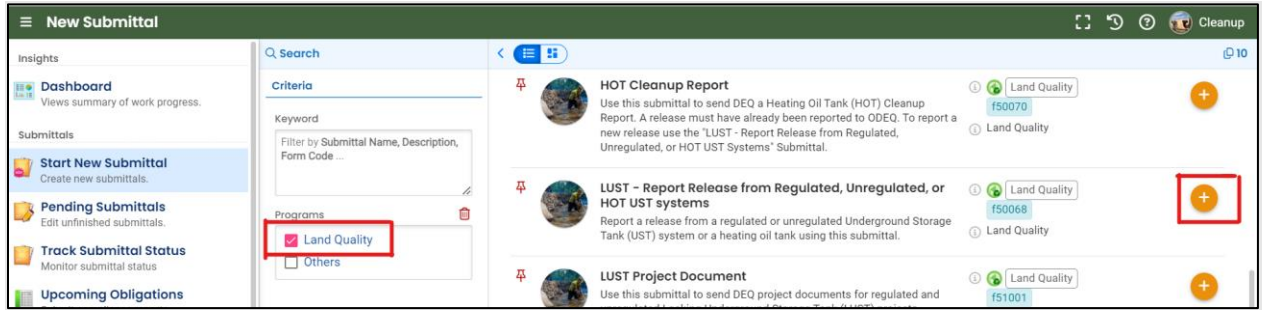

### <span id="page-14-1"></span>**3.1 Understanding the Submittal**

- 1. The RID number  $\left[\frac{40903}{40903}\right]$  will be populated after the submittal is first saved and may be used to find your submittal in the future.
- 2. You will complete a five-step process to submit the submittal. The five steps are presented as the following tabs: **Basic Info**, **Attachment**, **Payment**, **Review**, and **Submission**.

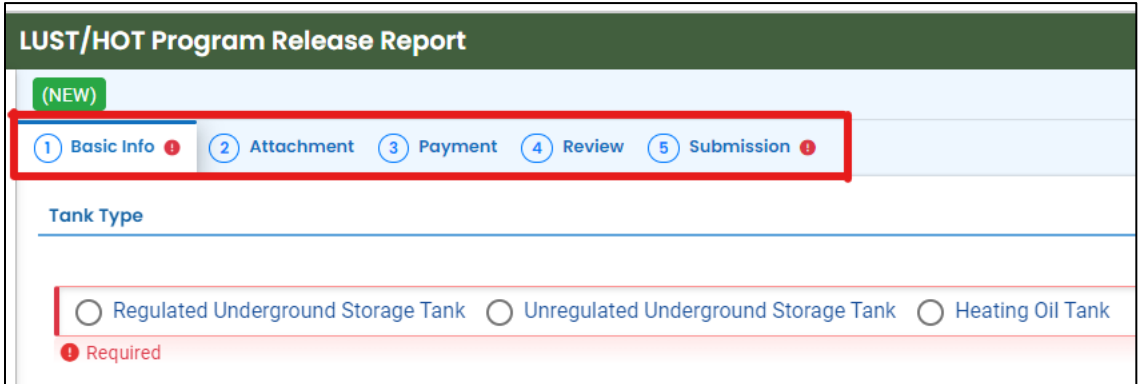

3. The "Attachment Types" box on the lower right of your screen indicates the type of files that may be attached for each attachment type.

**Tip.** A red asterisk next to an attachment name indicates a required document. There are no required attachments for this application.

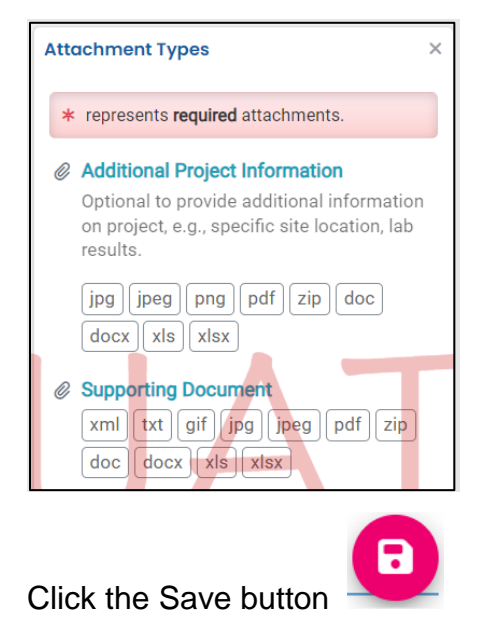

## <span id="page-16-0"></span>**4 Basic Info Tab**

Enter the basic information about the project including the following.

- Indicating the tank type associated with the release
- Selecting the facility/site and project or providing information on new facility/site and/or new project
- Providing property details
- Providing applicant, current property owner, invoice, and other project contact information
- Providing information on the release, contaminants, and impacted media

#### <span id="page-16-1"></span>**4.1 Tank Type**

Indicate the type of tank associated with the release.

**Tip.** Click the **?** tool tip for descriptions of each tank type.

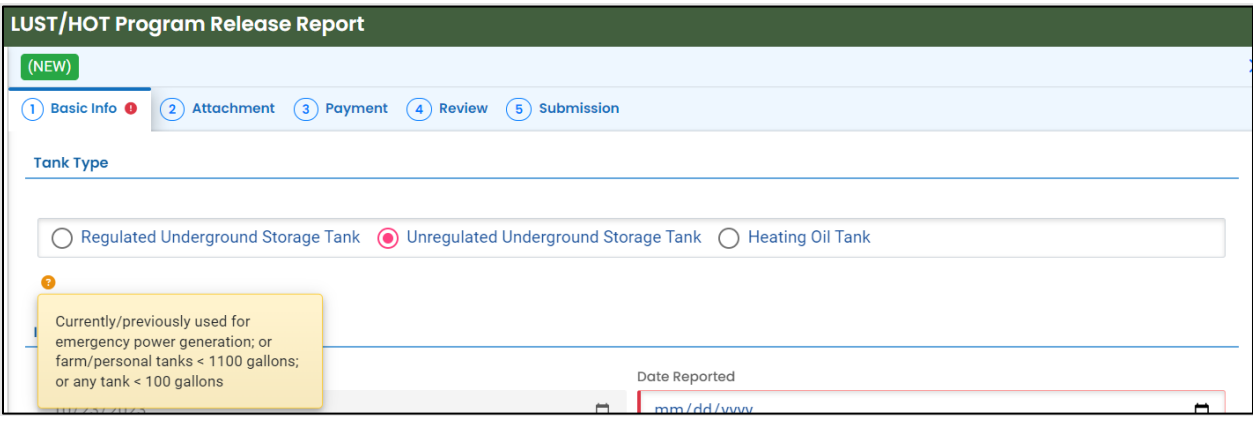

If unregulated UST tank type is selected, select the tank use from the dropdown menu.

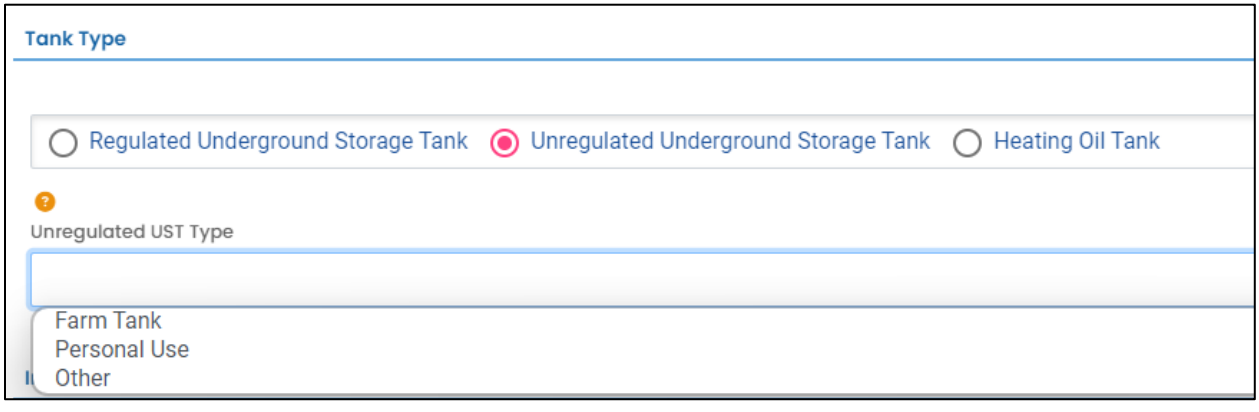

### <span id="page-17-0"></span>**4.2 Incident Information**

Populate the date the release was discovered.

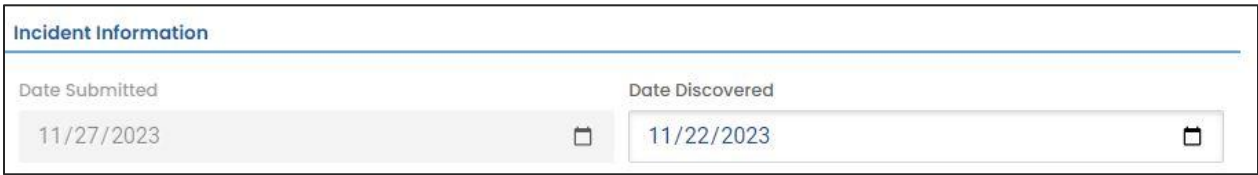

## <span id="page-17-1"></span>**4.3 Facility Identification**

There are several variations for the parameters described below. Each variation is discussed in the following subsections.

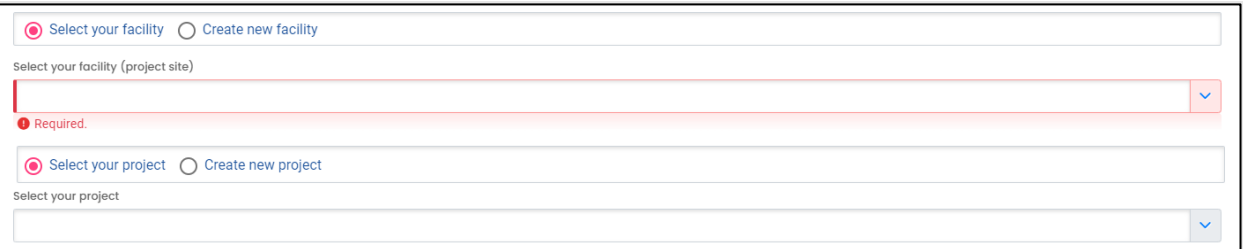

**Select your facility.** Selecting your facility indicates the facility exists in YDO and has been associated with your account and the "Leaking Underground Storage Tank" and/or "Heating Oil Tank" submittal groups (see **Section 2**). This indicates one or more DEQ programs are already associated with the facility. The facility will appear in the dropdown menu for you to select.

**Select your project.** Selecting an existing facility will populate any existing LUST or Leaking HOT projects to the "Select your project" dropdown. The majority of releases will be new projects. Select an existing project from the dropdown menu in the rare event this release may be related to a historic release.

**Create new project.** Selecting create new project indicates the release is unrelated to any historic releases.

**Create new facility.** If the facility is not already in YDO, associated with your account, or associated with the "Leaking Underground Storage Tank" and/or "Heating Oil Tank" submittal groups, the facility will not be present in the "Select your facility" dropdown menu. Information to create a new facility will need to be provided. This selection will also result in the creation of a new project.

#### <span id="page-18-0"></span>**4.3.1 "Select your facility" and "Create new project"**

A facility must be associated with your account and the correct submittal group for the facility to populate in the dropdown menu (See **Section 2**).

1. Select the facility associated with the project this submittal is for.

**Tip.** If the facility is not present in the dropdown menu, go to **Section 2** and confirm all the steps necessary were completed. If the facility was not found in YDO than go to **Section 4.3.2**.

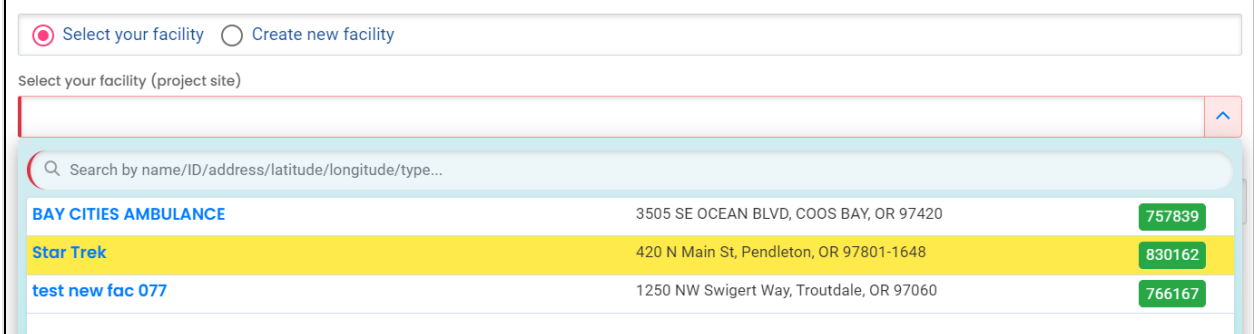

2. The selected facility will populate into the "Select your facility (project site)" field.

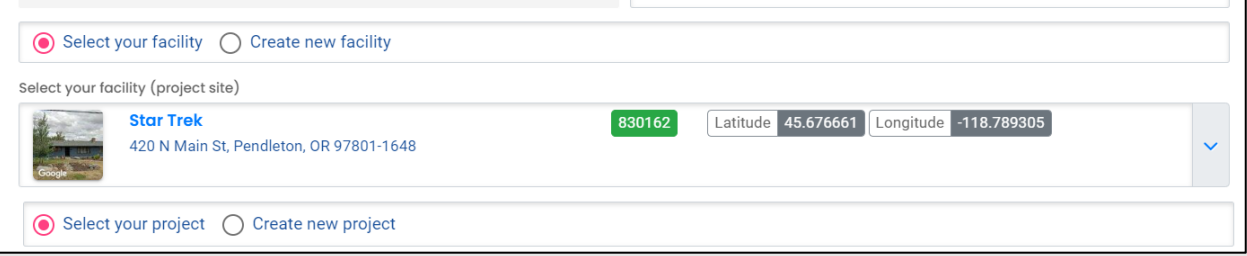

3. For a new release select "Create new project". DEQ staff will assign a project name and ID during their review.

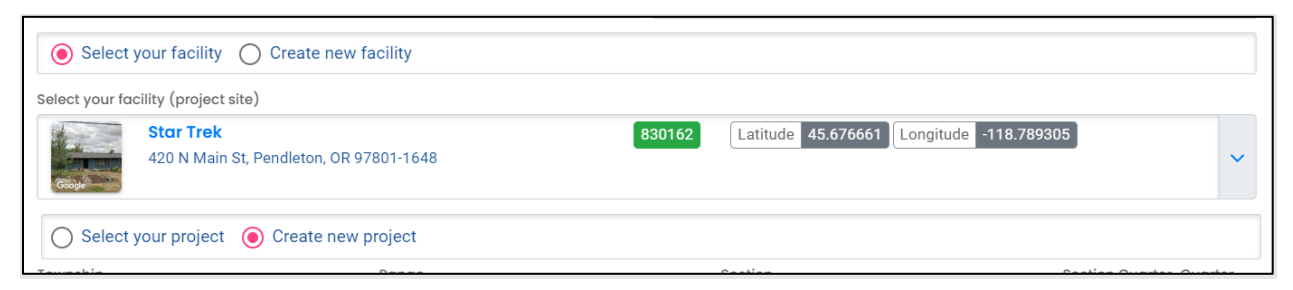

#### <span id="page-19-0"></span>**4.3.2 "Create new facility"**

This option is for a new facility and by association a new project. DEQ staff will create the new facility, create the new project, and assign a LUST ID during their review. The new facility will automatically be associated with your account. Provide the following information.

#### <span id="page-19-1"></span>*4.3.2.1 New Facility Information*

- 1. Provide the required information.
- 2. Provide any optional information in the "Comments:" box.

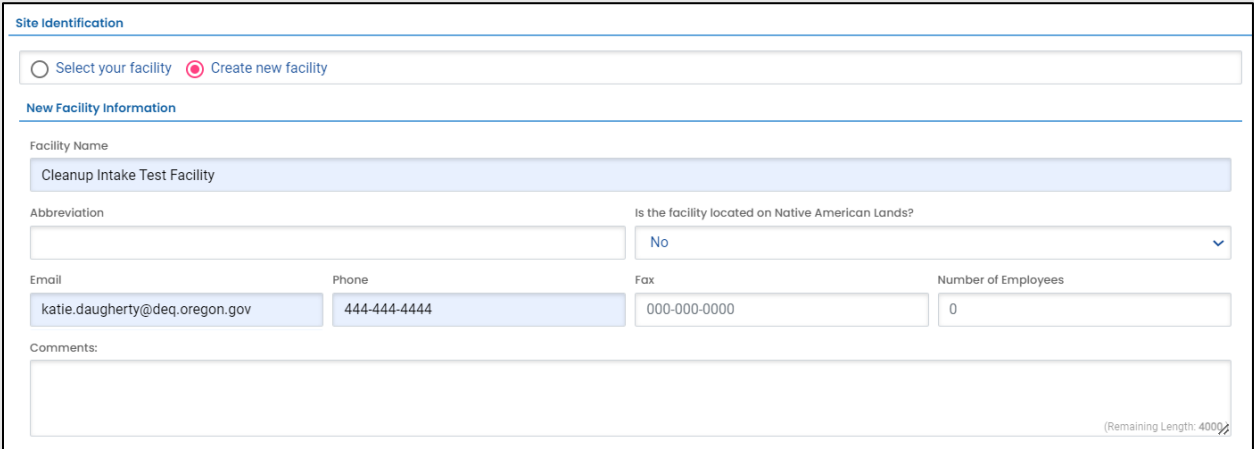

#### <span id="page-19-2"></span>*4.3.2.2 New Facility – Facility Mailing Address*

1. Provide the facility's mailing address.

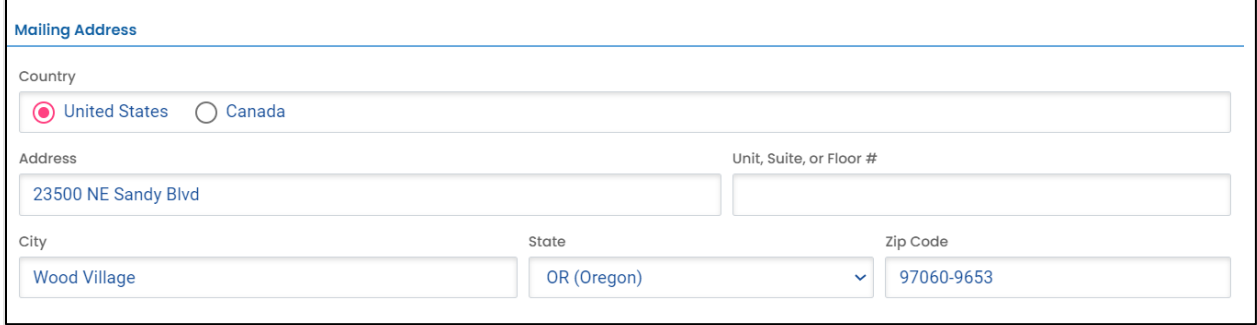

#### <span id="page-20-0"></span>*4.3.2.3 New Facility – Physical Location*

Provide the address of the physical location of your Facility.

- 1. If the facility mailing address is the same as the physical location, click the "Copy from Mailing Address" button.
- 2. If the physical location of your facility is different than the facility mailing address, enter the physical location address.
	- a. If the property does not have an address, go to **Section 4.3.3.4**.
	- b. The latitude and longitude should automatically populate.

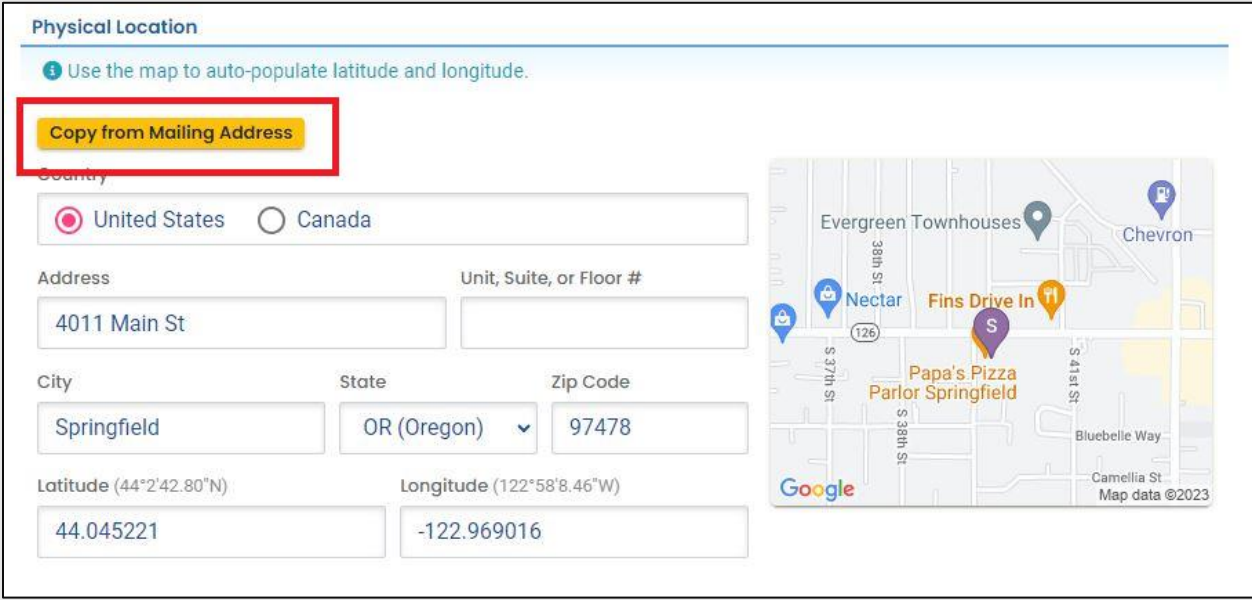

#### <span id="page-21-0"></span>*4.3.2.4 New Facility - No Address for Physical Location*

If the property does not have an address perform the following steps.

- 1. Use a nearby address to be in proximity to your Facility.
- 2. Click on the map located on the right side of this section. An enlarged map will populate.
- 3. Click and drag the facility pin to the actual facility location.
- 4. Clicking the green check mark in the lower left hand corner to accept the location change.
- 5. The system will populate or leave the address field blank. Make sure and revise the address field to reflect your facility location (e.g. 1000 ft east of  $4<sup>th</sup>$  & Main).

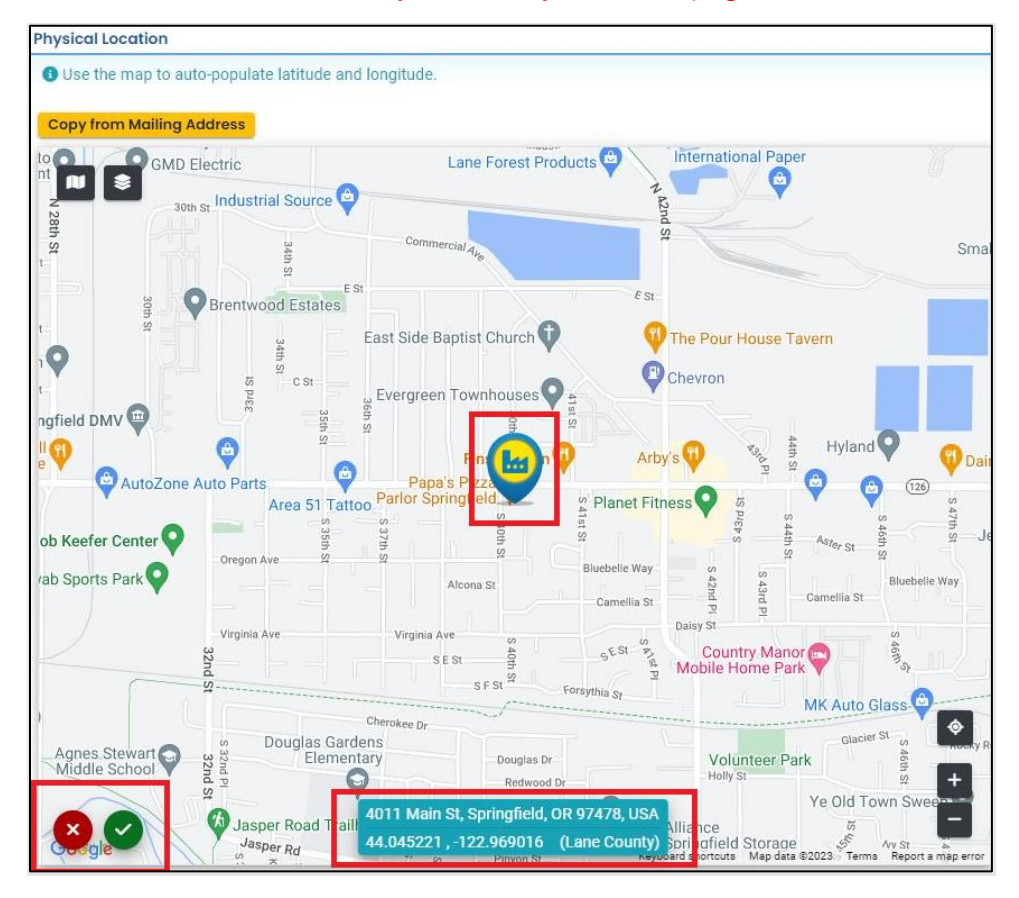

#### <span id="page-22-0"></span>**4.3.3 "Select your facility" and "Select you project"**

This option will be rare and a new release should not be reported if the release has been determined to be related to an existing release.

**Note.** Please contact the LUST Program Duty Officer prior to completing this release form if this is the scenario at your project.

A facility must be associated with your account **and** the correct submittal group for the facility to populate in the dropdown menu.

1. Select the facility associated with the project this submittal is for.

**Tip.** If the facility is not present in the dropdown menu, go to **Section 2**.

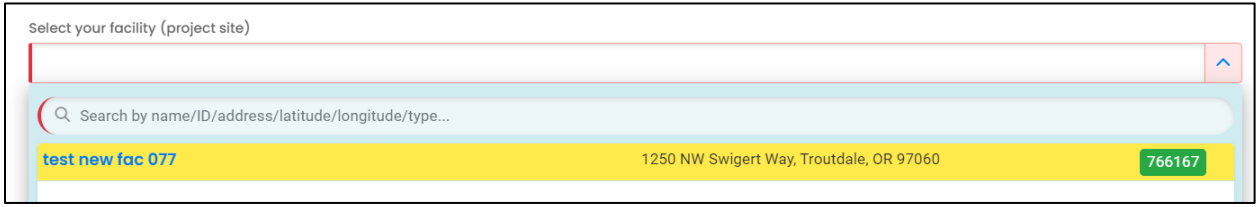

2. The selected facility will populate into the "Select your facility (project site)" field.

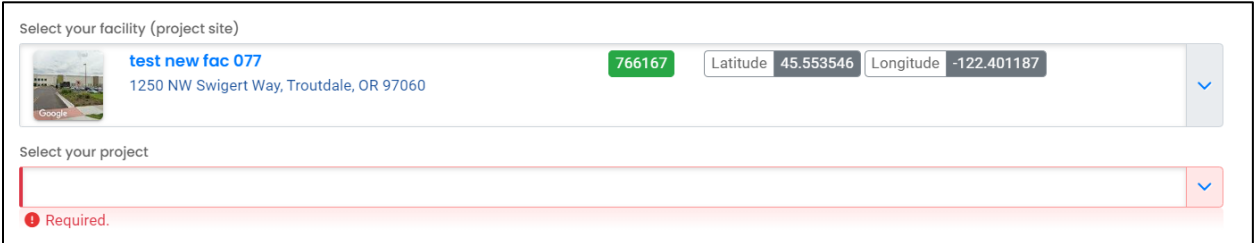

3. Projects associated with the selected facility will appear in the project dropdown menu. Projects may have different names than the facility. If more than one project is present, select the appropriate project.

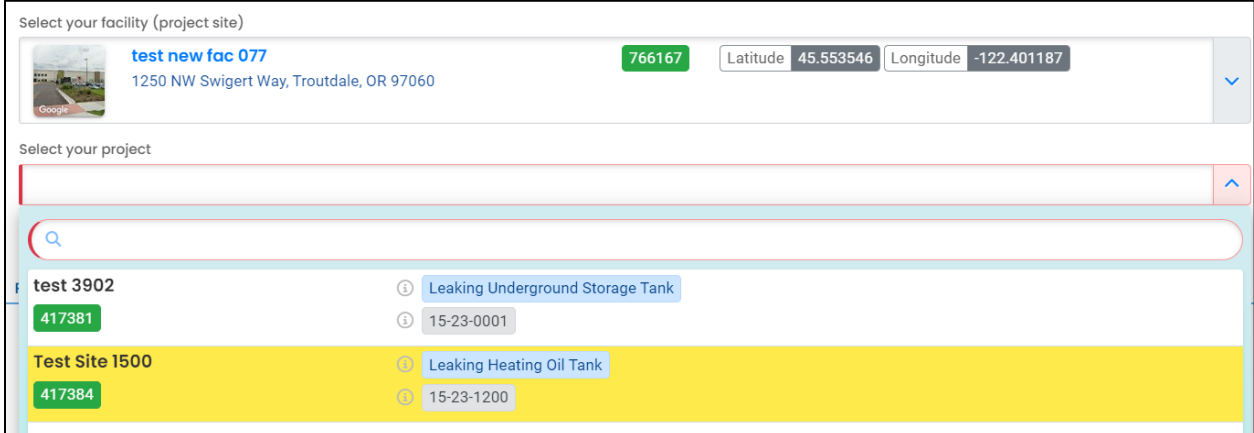

**Tip.** Facilities often have multiple LUST and leaking HOT projects. Look at the project type in the blue box and the program ID number (LUST number) to determine the correct project.

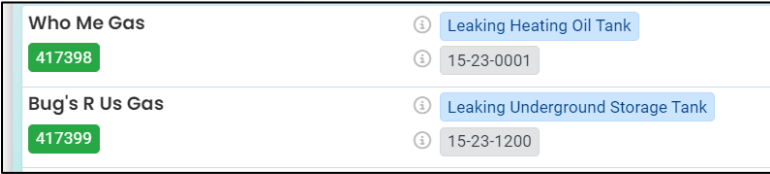

4. The selected project will populate into the "Select your project" field.

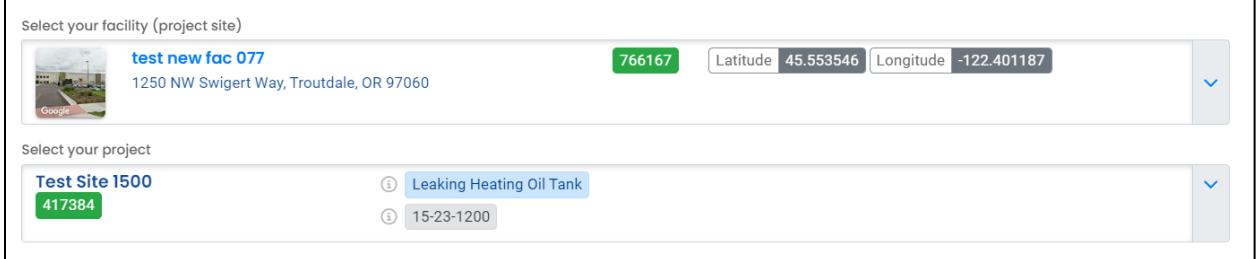

## <span id="page-23-0"></span>**4.4 Property Details**

Provide the information listed below for the property. Required fields are populated in the example below.

- 1. Township, Range, and Section. Section Quarter-Quarter (ABCD format [except Lane County use 1234 format])
- 2. Property size
- 3. County
- 4. Property tax lot. If more than one tax lot, click the "+ Add Item" button.

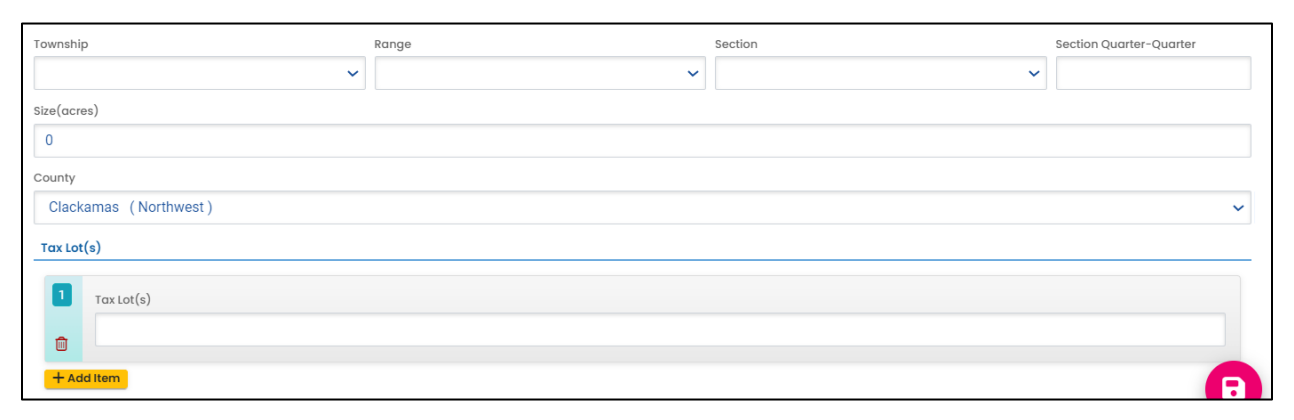

### <span id="page-24-0"></span>**4.5 Contacts**

Provide the various necessary project contacts and their contact information.

#### <span id="page-24-1"></span>**4.5.1 Responsible Party**

Provide the Responsible Party contact information. **\*\*Please enter this contact information correctly as DEQ/YDO will use this information to generate letters and emails to the Responsible Party.\*\***

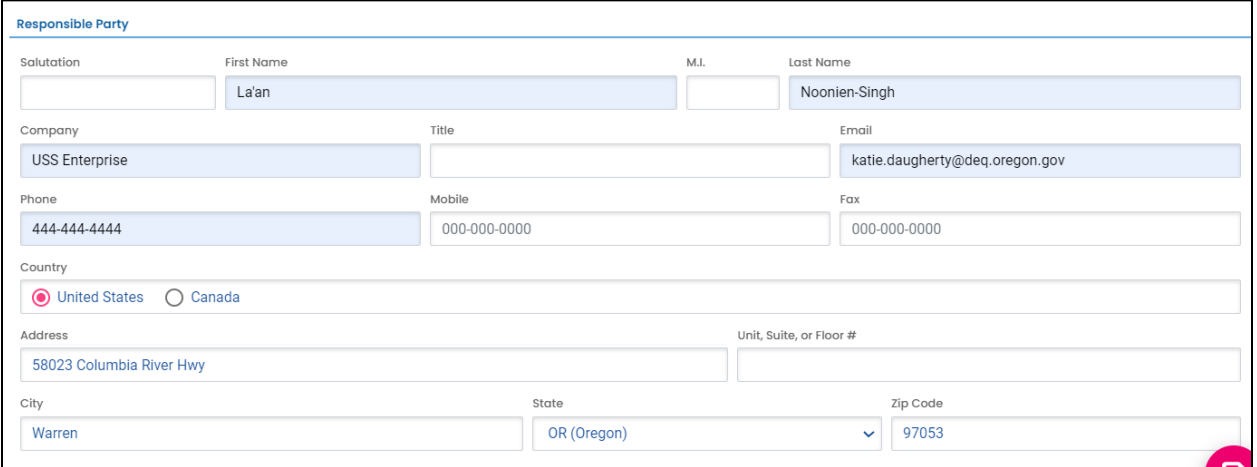

#### <span id="page-24-2"></span>**4.5.2 Invoice Contact**

Provide the invoice contact information. This section will be grayed out when Heating Oil Tank is selected as the tank type. If the invoice contact is the same as the Responsible Party, use the "Copy from Responsible Party" button.

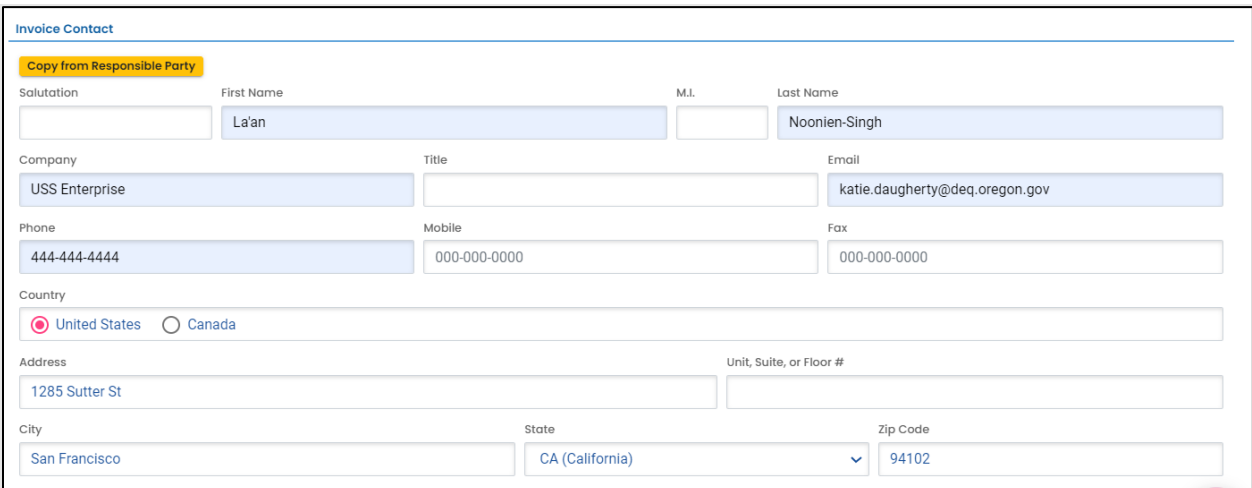

#### <span id="page-25-0"></span>**4.5.3 Other Contact (Optional)**

Provide contact information for another party such as a contractor or environmental consultant.

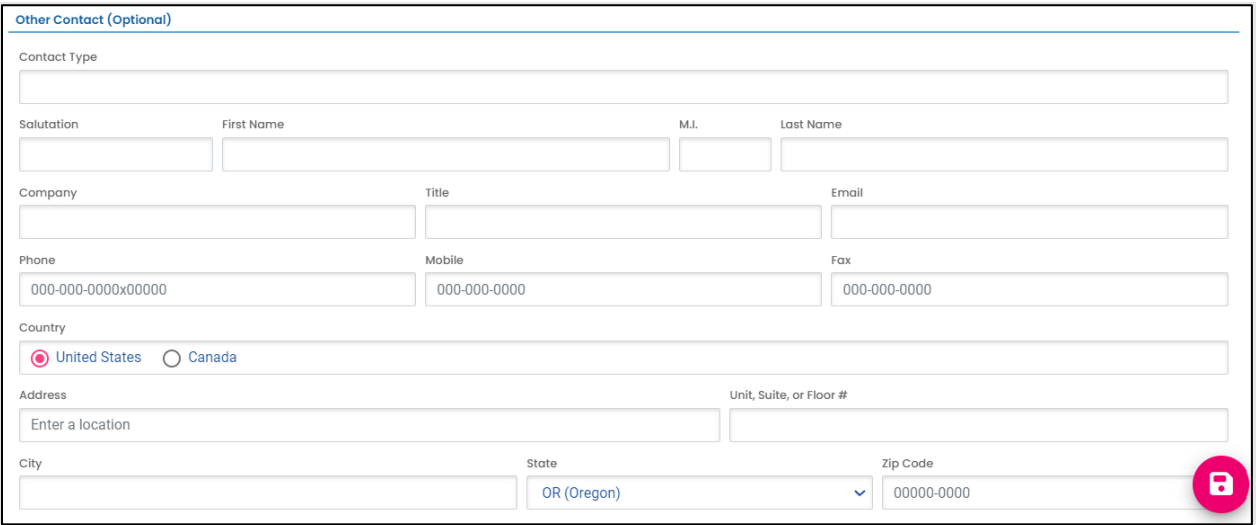

#### <span id="page-25-1"></span>**4.6 Site Assessment**

Provide the following information.

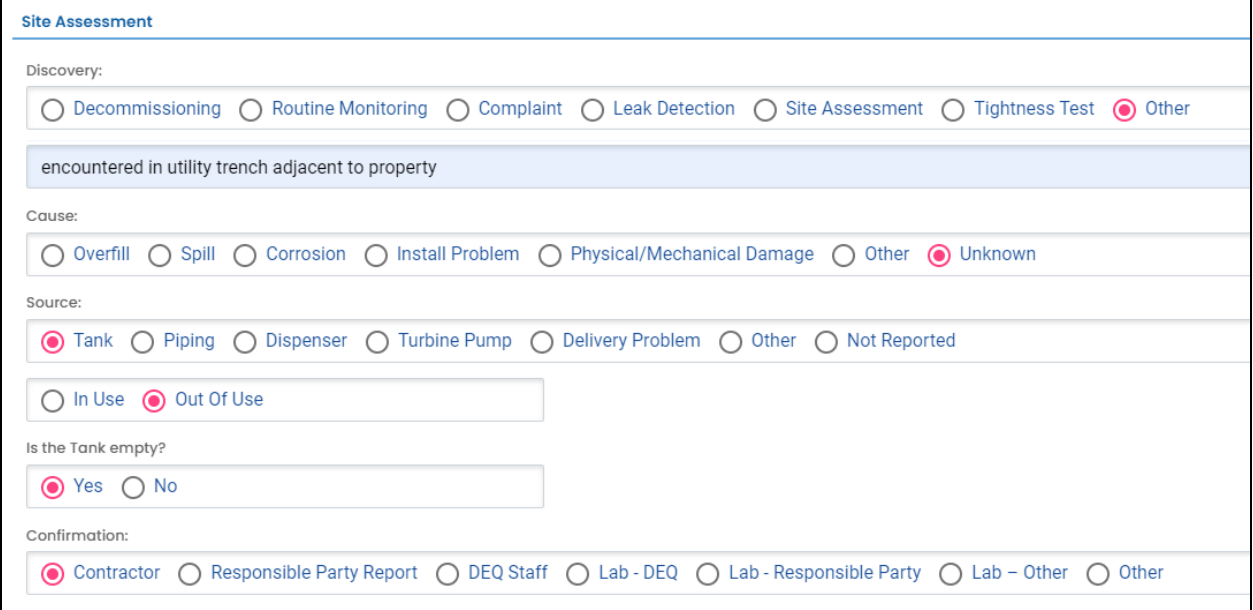

## <span id="page-26-0"></span>**4.7 Contaminants**

Select one or more contaminants.

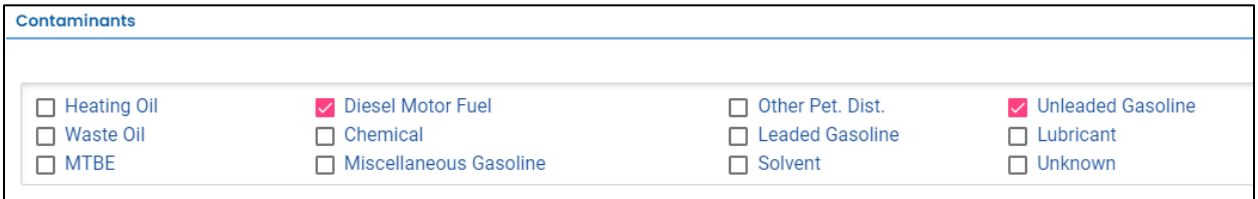

### <span id="page-26-1"></span>**4.8 Impacted Media**

Select one or more impacted media.

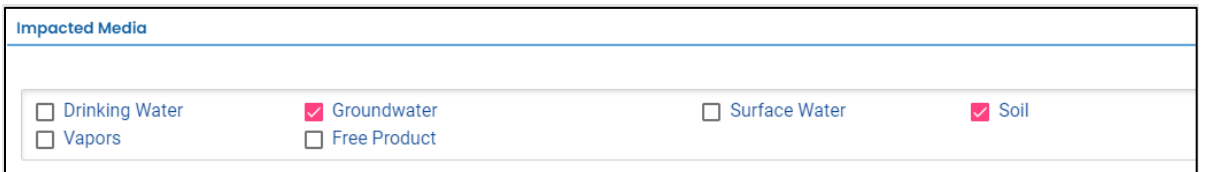

### <span id="page-26-2"></span>**4.9 Comments**

Provide additional information (optional).

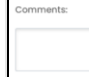

Save the submittal and go to the next tab.

## <span id="page-26-3"></span>**5 Attachment Tab**

Documents are not required to be included with this submittal. However, you do have the option to attach applicable reports or documents for submittal to DEQ. To attach a document, follow the steps below.

1. Review the "Attachment Types" box on the right side of the screen. Note what type of documents (e.g.; Adobe [pdf], Word [doc, docx], etc.) are allowed to be attached.

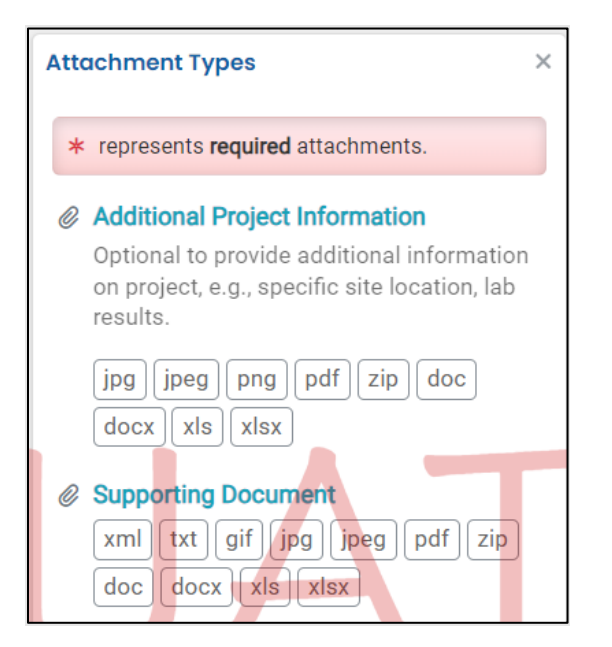

2. Click on "Click to Upload or Drag Files Over Here" to prompt a window to upload the documents as an attachment or simply drag and drop.

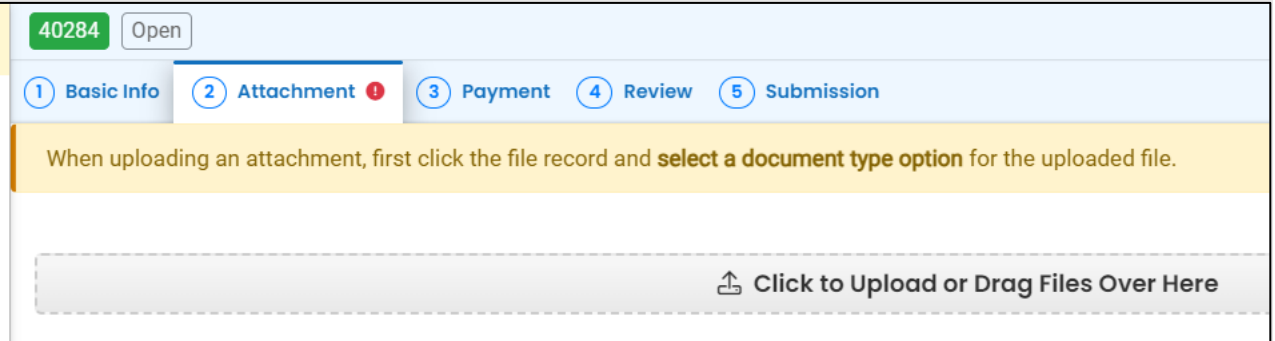

3. Once uploaded, click "⇩⇩ Click on the document to identify the attachment type ⇩⇩".

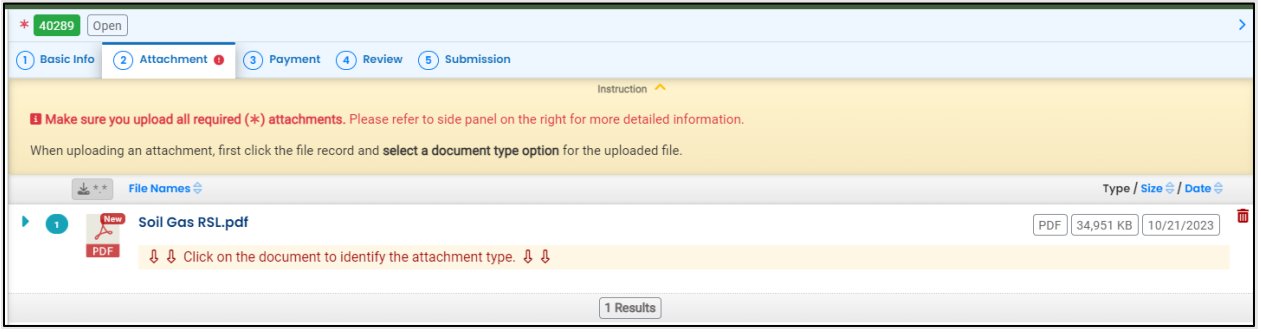

4. Click "Site Document Type" and select the document type.

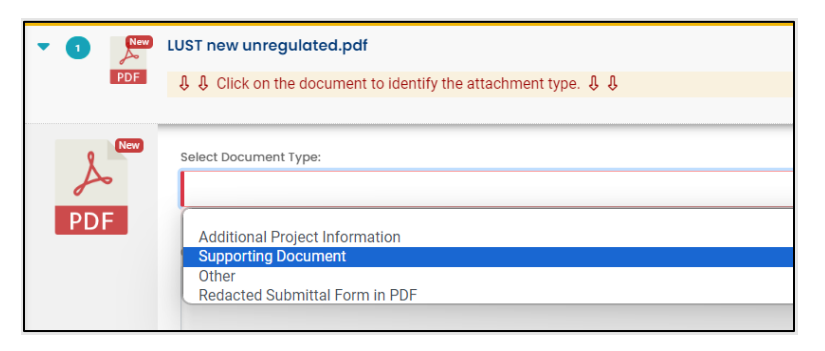

- 5. Add comment (optional).
- 6. Click  $\bullet$  to save.
- 7. Add additional documents following the steps above.

## <span id="page-29-0"></span>**6 Payment Tab**

No payment is required.

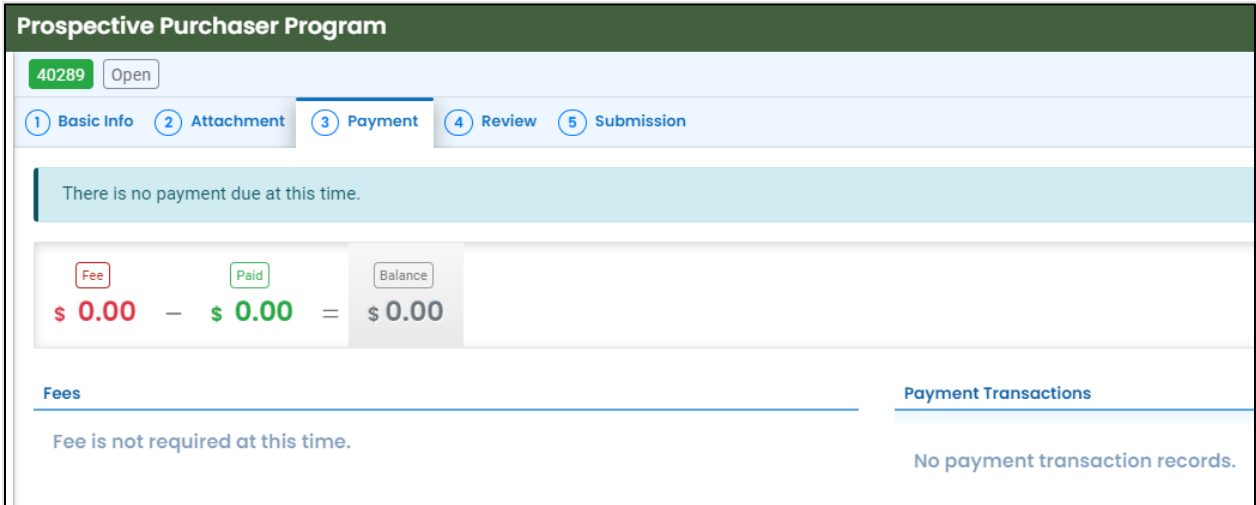

## <span id="page-30-0"></span>**7 Review Tab**

You may review all mandatory requirements under the "Review" tab.

1. The system will display a  $\sqrt{ }$  if all required information is provided.

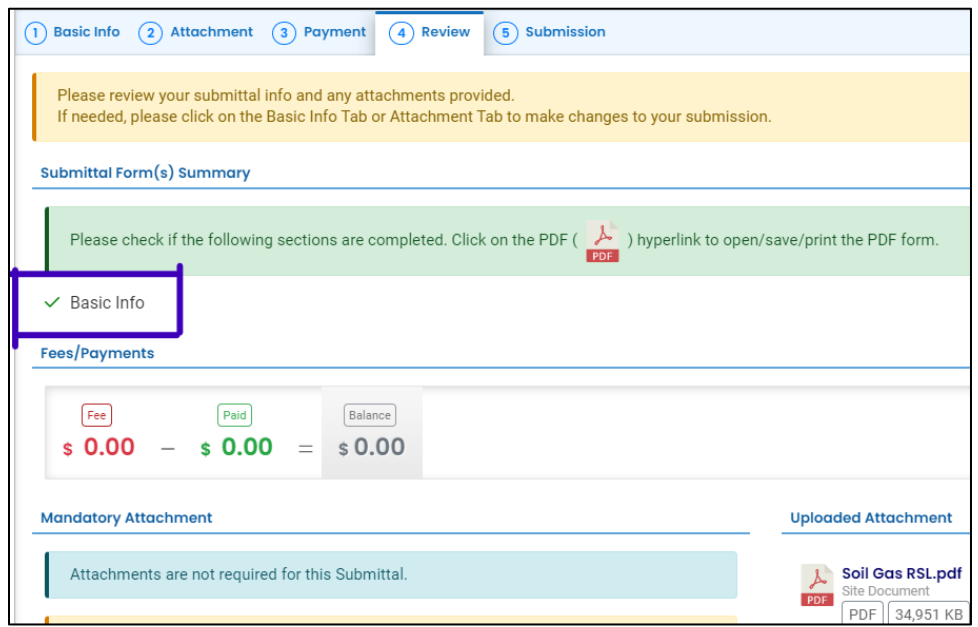

2. The system will display an asterisk if required information has not been provided. You will need to complete required information to submit the submittal.

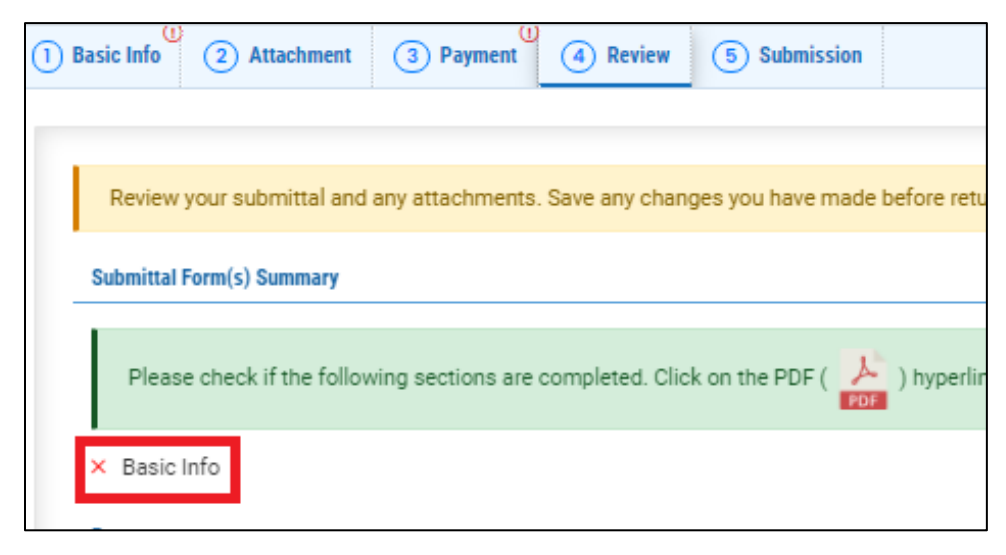

## <span id="page-31-0"></span>**8 Submission Tab**

- 1. Read the Certification Statement and check the box next to "I have read and agree to the above certification statement".
- 2. Click Submit to submit this submittal.

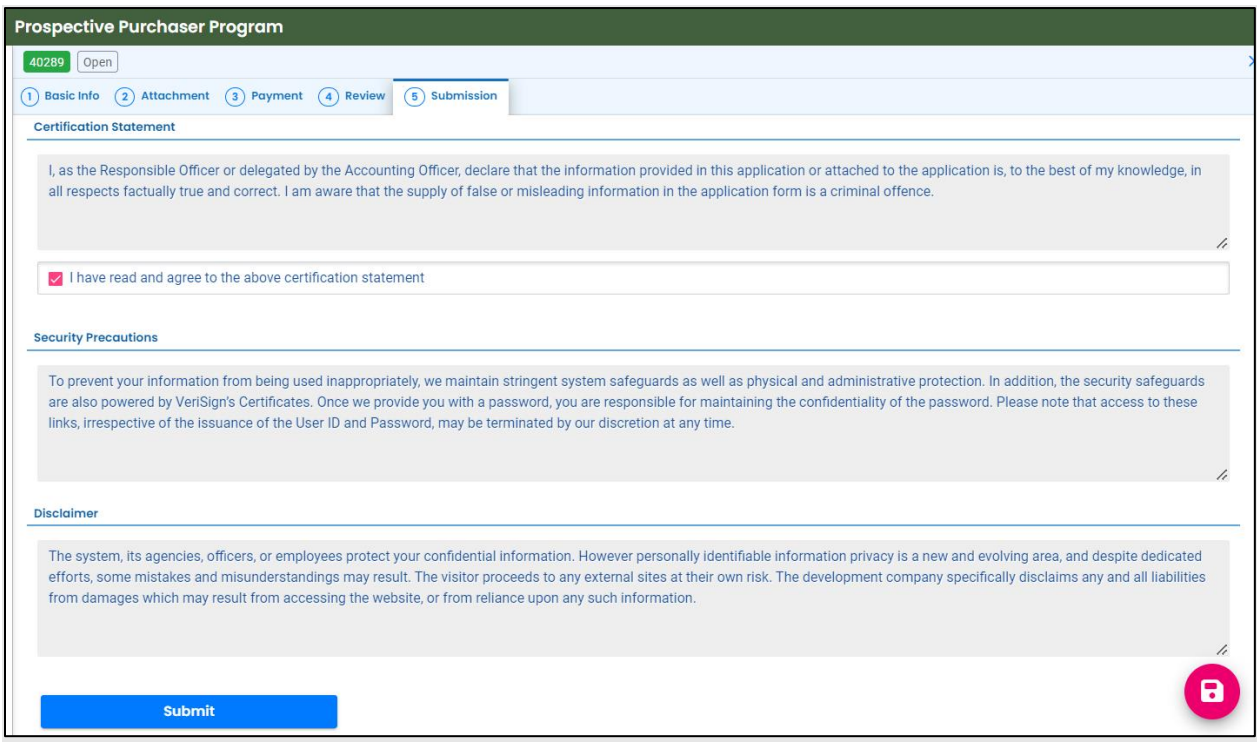

3. The following screen will appear indicating a successful submission. Click the "Submittal Form" button for a printable copy of the submittal.

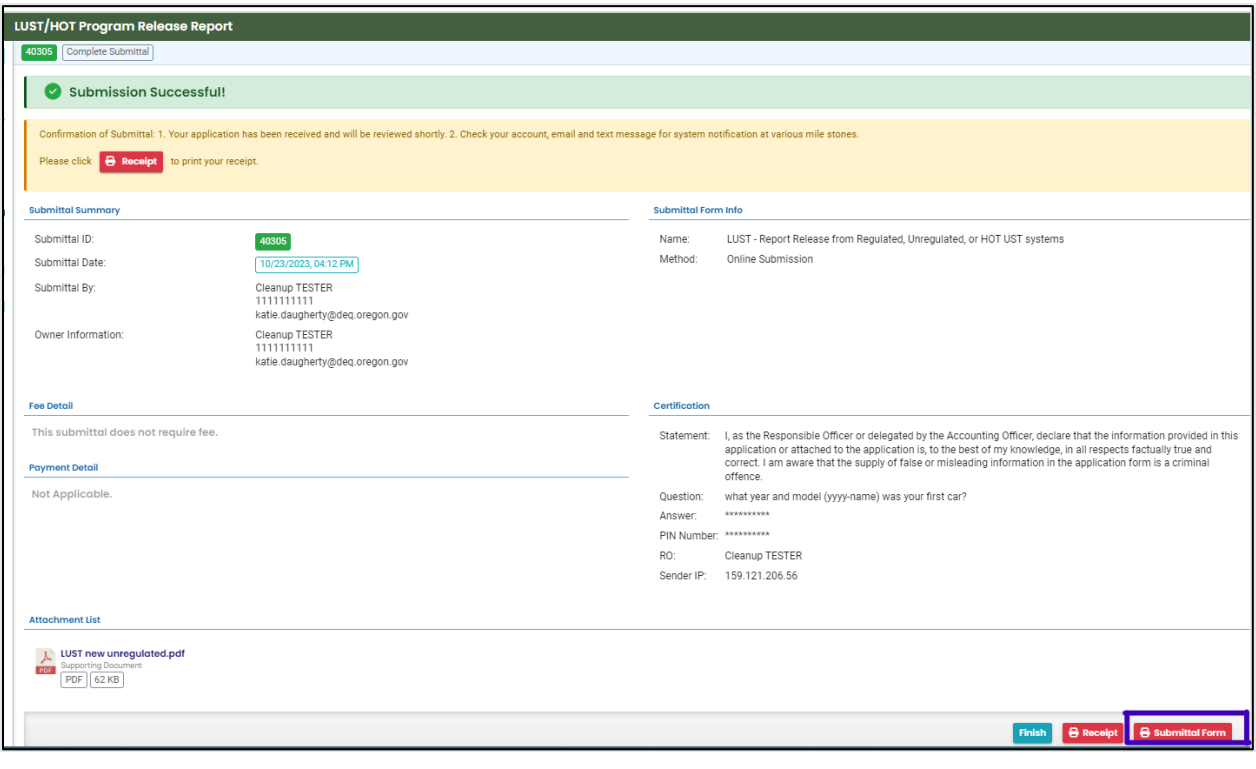

4. Click "Finish" button to return to your account.

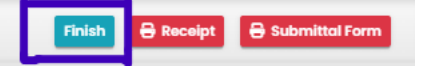

# <span id="page-33-0"></span>**9 Track Your Submittal**

Your completed submittal is populated to your "Track Submittal Status" page with a status of "Complete Submittal" highlighted in orange. This page provides a record of your Submittals to DEQ through YDO. Additional actions you may take from this page are provided in the following subsections.

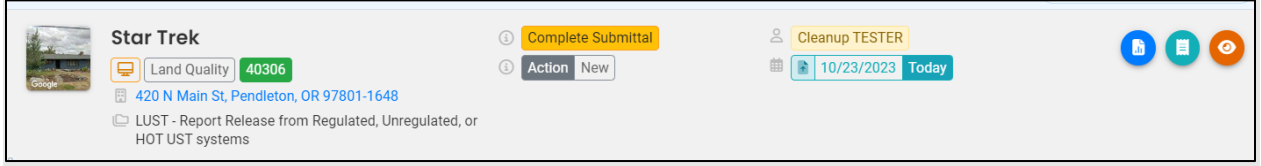

## <span id="page-33-1"></span>**9.1 View Submittal Detail**

Click the orange eye.

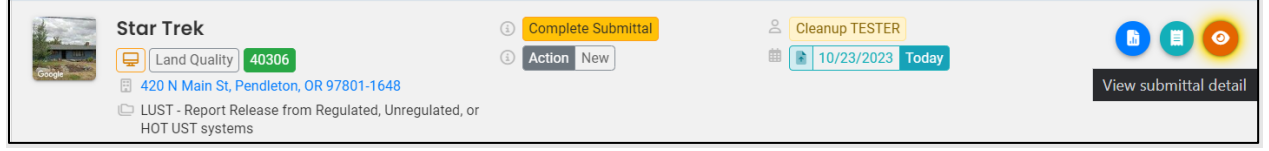

#### <span id="page-33-2"></span>**9.1.1 Submittal Summary Tab**

- 1. Track the progress of DEQ's review of the submittal through the "Review Flow" box on the right.
- 2. Use the "Send the request for Revision/Withdrawal/Amend to the administrator" option to request DEQ allow you to revise the submittal.

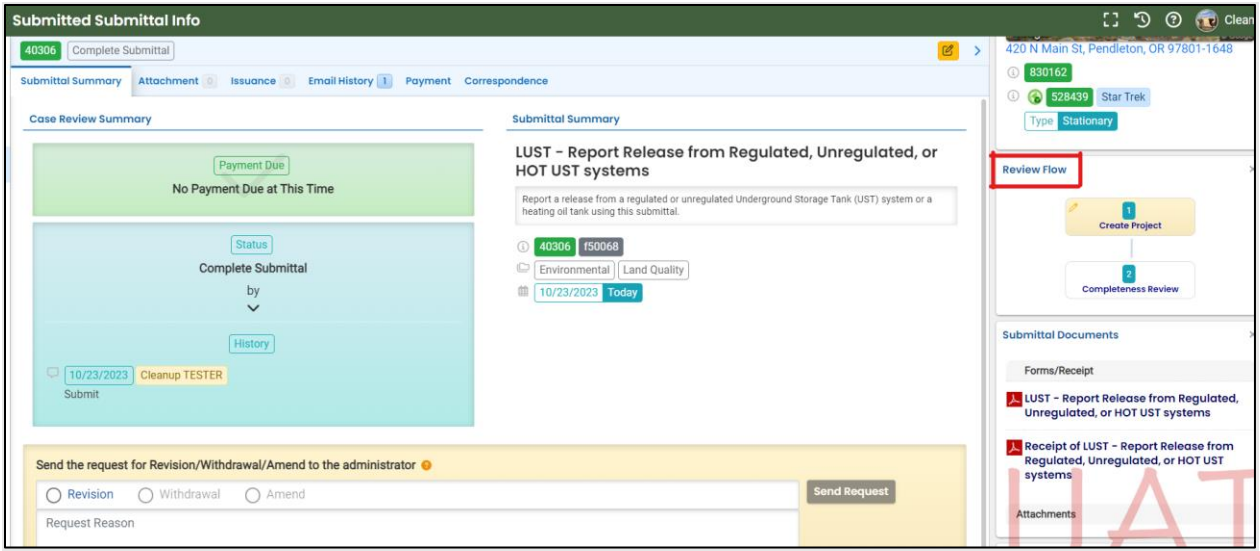

#### <span id="page-34-0"></span>**9.1.2 Attachment Tab**

View and download the documents attached, if any, to the submittal.

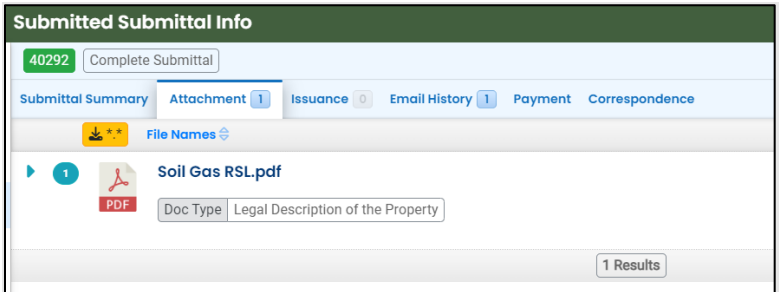

#### <span id="page-34-1"></span>**9.1.3 Issuance Tab**

Issuances will be dependent on the tank type you selected. If your release is related to a **regulated** or **unregulated** UST, no issuances are generated within the system. A letter is prepared outside of the system and mailed to the responsible party.

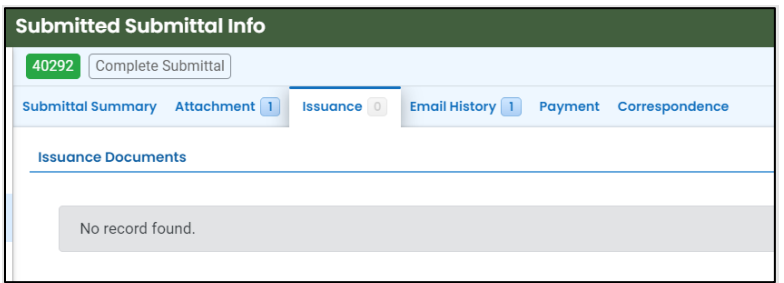

If your release is related to a **HOT**, the YDO system will generate a letter to the responsible party once DEQ completes their review and accepts the release. This letter populates to the "Issuance" tab. Click the red button to download the letter.

This letter notifies the responsible party of their liability and requirements for cleanup. Entering accurate contact information for the responsible party is very important.

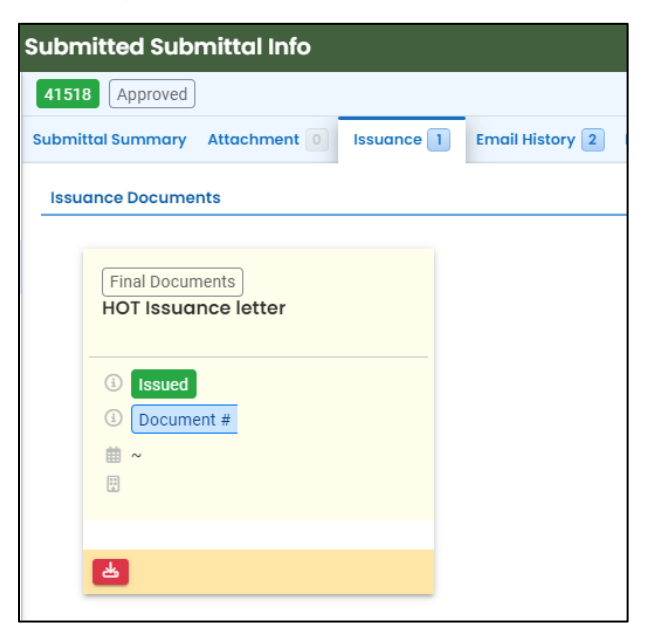

#### <span id="page-35-0"></span>**9.1.4 Email History Tab**

Emails sent by YDO related to this submittal are located under this tab.

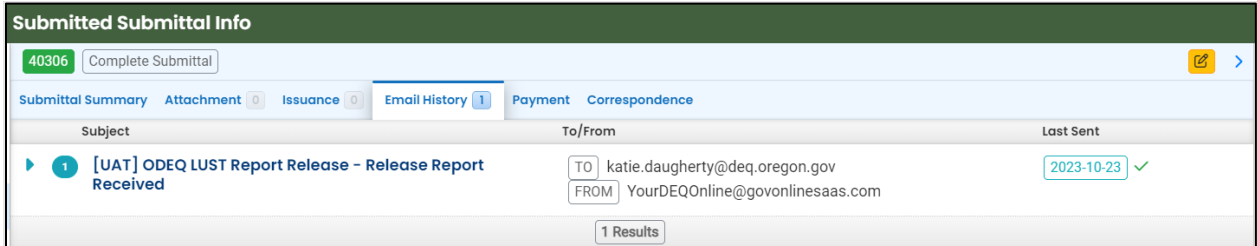

#### <span id="page-35-1"></span>**9.1.5 Payment Tab**

Track payments related to this submittal here.

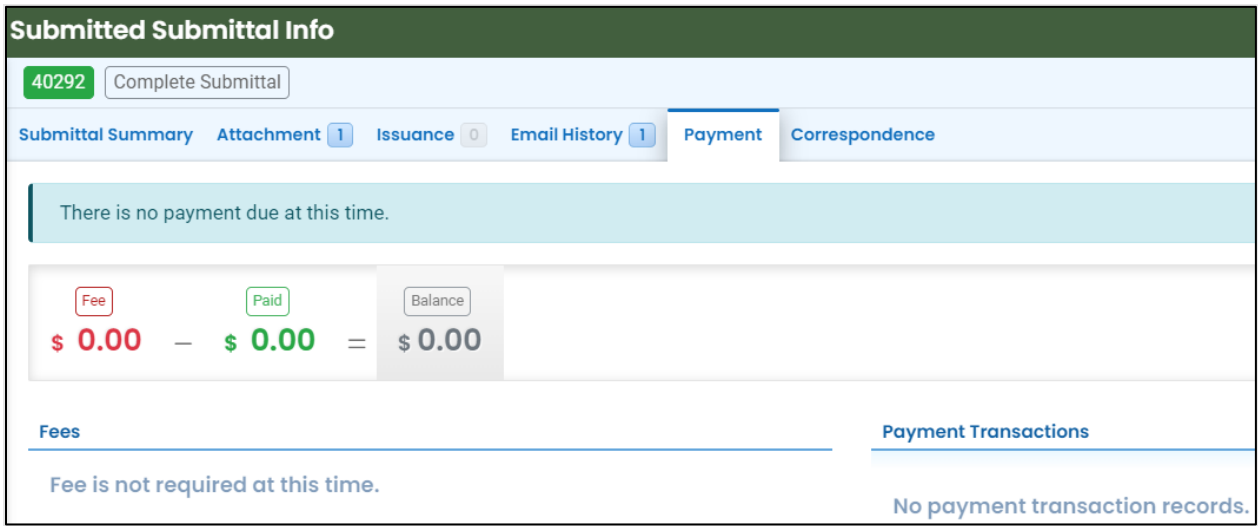

#### <span id="page-35-2"></span>**9.1.6 Correspondence Tab**

Chats with DEQ are tracked here.

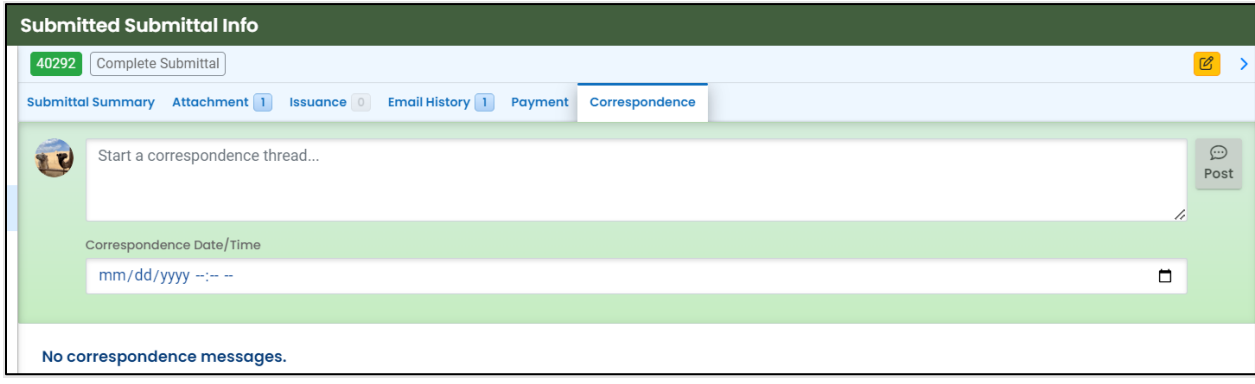

### <span id="page-36-0"></span>**9.2 Review Form**

Click the blue circle to access the submittal content.

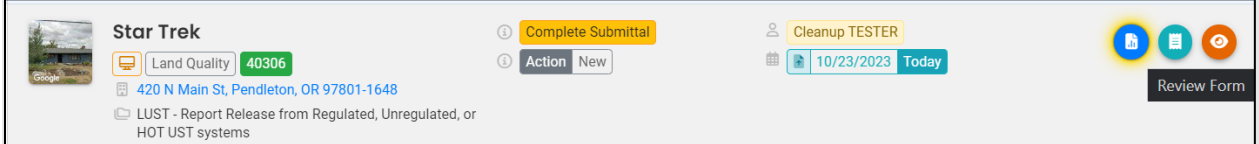

The form cannot be modified.

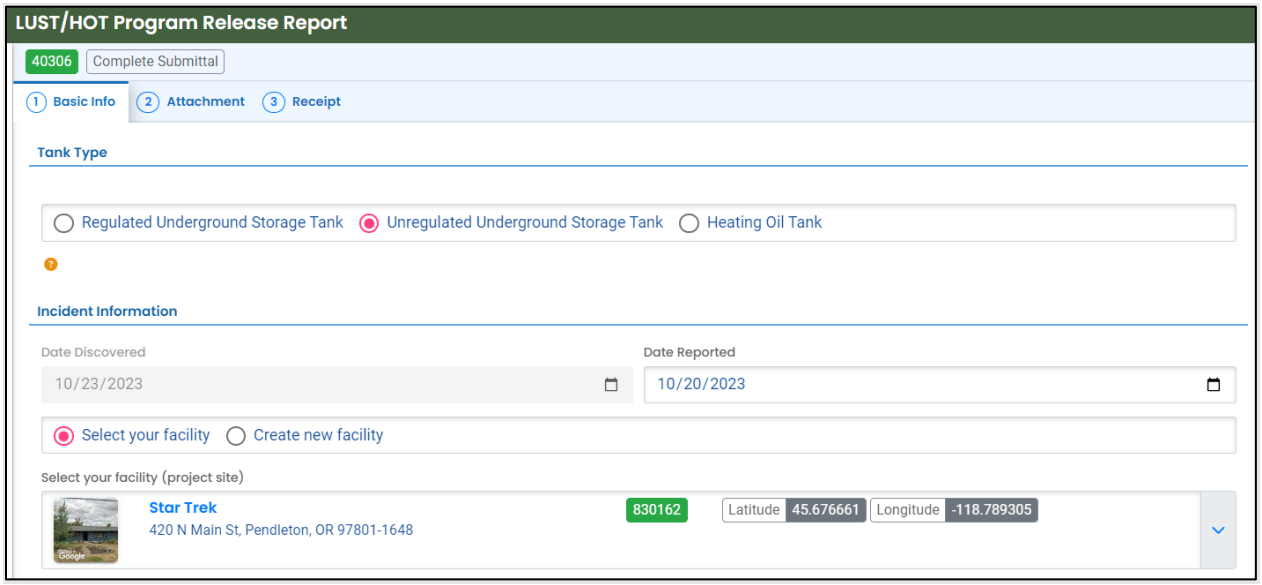

### <span id="page-36-1"></span>**9.3 Receipt Form**

Click the center teal circle to access a copy of your receipt to save or download.

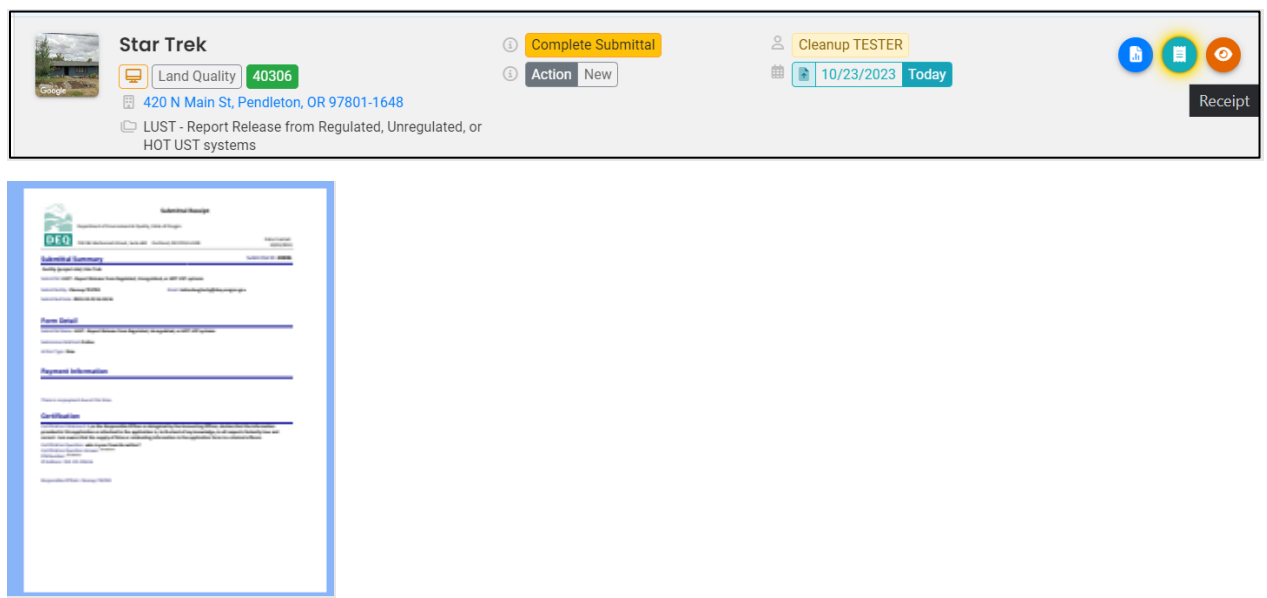